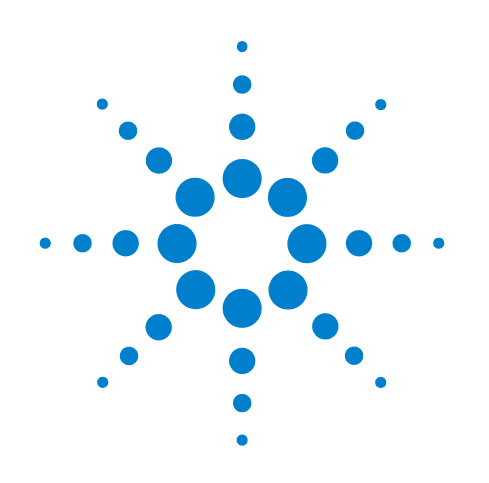

# **Agilent 16850 Series Portable Logic Analyzers**

**Service Guide**

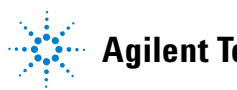

**Agilent Technologies**

# **Notices**

© Agilent Technologies, Inc. 2013

No part of this manual may be reproduced in any form or by any means (including electronic storage and retrieval or translation into a foreign language) without prior agreement and written consent from Agilent Technologies, Inc. as governed by United States and international copyright laws.

#### **Manual Part Number**

16850-97014

#### **Edition**

First edition, October 2013

Available in electronic format only

Agilent Technologies, Inc. 1900 Garden of the Gods Road Colorado Springs, CO 80907 USA

#### **Warranty**

**The material contained in this document is provided "as is," and is subject to being changed, without notice, in future editions. Further, to the maximum extent permitted by applicable law, Agilent disclaims all warranties, either express or implied, with regard to this manual and any information contained herein, including but not limited to the implied warranties of merchantability and fitness for a particular purpose. Agilent shall not be liable for errors or for incidental or consequential damages in connection with the furnishing, use, or performance of this document or of any information contained herein. Should Agilent and the user have a separate written agreement with warranty terms covering the material in this document that conflict with these terms, the warranty terms in the separate agreement shall control.**

#### **Technology Licenses**

The hardware and/or software described in this document are furnished under a license and may be used or copied only in accordance with the terms of such license.

#### **Restricted Rights Legend**

If software is for use in the performance of a U.S. Government prime contract or subcontract, Software is delivered and licensed as "Commercial computer software" as defined in DFAR 252.227-7014 (June 1995), or as a "commercial item" as defined in FAR 2.101(a) or as "Restricted

computer software" as defined in FAR 52.227-19 (June 1987) or any equivalent agency regulation or contract clause. Use, duplication or disclosure of Software is subject to Agilent Technologies' standard commercial license terms, and non-DOD Departments and Agencies of the U.S. Government will receive no greater than Restricted Rights as defined in FAR 52.227-19(c)(1-2) (June 1987). U.S. Government users will receive no greater than Limited Rights as defined in FAR 52.227-14 (June 1987) or DFAR 252.227-7015 (b)(2) (November 1995), as applicable in any technical data.

#### **Safety Notices**

#### **CAUTION**

A **CAUTION** notice denotes a hazard. It calls attention to an operating procedure, practice, or the like that, if not correctly performed or adhered to, could result in damage to the product or loss of important data. Do not proceed beyond a **CAUTION** notice until the indicated conditions are fully understood and met.

### **WARNING**

**A WARNING notice denotes a hazard. It calls attention to an operating procedure, practice, or the like that, if not correctly performed or adhered to, could result in personal injury or death. Do not proceed beyond a WARNING notice until the indicated conditions are fully understood and met.**

# **The Agilent 16850 Series Logic Analyzers—At a Glance**

The Agilent Technologies 16850 Series logic analyzers are standalone benchtop logic analyzers that range from 34 to 136 logic acquisition channels depending on the model.

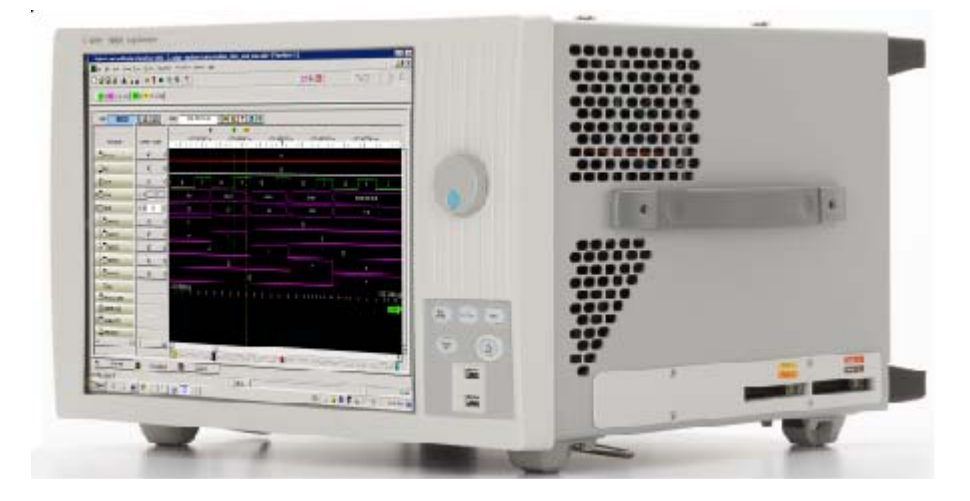

#### **Model Comparison**

**Table 1** Model comparisons

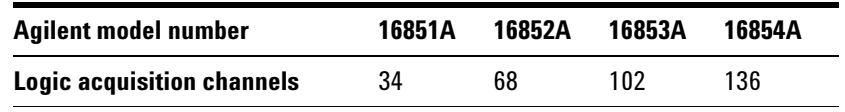

#### **Features, Logic Acquisition**

- **•** 2 M to 128 M memory depth per channel (depending on memory option), software upgradeable.
- **•** 350 MHz or 700 MHz maximum state clock rate (depending on state speed option), software upgradeable.
- **•** Full Channel Timing Mode at 2.5 GHz sampling with 12.5 GHz Timing Zoom.
- **•** Half Channel Timing Mode at 5.0 GHz sampling with 12.5 GHz Timing Zoom
- **•** *Eye scan* (automatic threshold and sample position setup) feature.
- **•** 12.5 GHz (80 ps sample resolution) timing zoom with 256 K samples memory depth.

#### **Features, Mainframe**

- **•** Built- in 15 inch TFT color LCD display, 1,024 x 768 (XGA) resolution.
- **•** Removable hard drive.
- 10/100/1000 Base-T LAN port.
- **•** USB 2.0 ports (six total, two on front, four on back).
- **•** One PCI Express x4 expansion slot.
- **•** Windows 7 operating system.
- **•** *Agilent Logic and Protocol Analyzer* application which takes the complexity out of making logic analyzer measurements. You can perform all operations directly from one window.

#### <span id="page-3-0"></span>**Supplied Accessories**

- **•** USB mouse
- **•** USB keyboard
- **•** Accessory pouch and power cord

#### **Optional Accessories**

**•** Probes

#### **Service Strategy**

The service strategy for this instrument is the replacement of defective assemblies. This service guide contains information for finding a defective assembly by testing and returning it to Agilent Technologies for all service work, including troubleshooting. Contact your nearest Agilent Technologies Sales Office for more details.

#### <span id="page-3-1"></span>**Contacting Agilent Technologies**

To locate a sales or service office near you, go to [www.agilent.com/find/contactus.](http://www.agilent.com/find/contactus)

# **In this Service Guide**

This book is the service guide for the 16850 Series logic analyzers and is divided into seven chapters.

[Chapter 1, "General Information"](#page-8-0) contains information about the instrument including accessories, specifications and characteristics, and a list of the equipment required for servicing the instrument.

[Chapter 2, "Preparing for Troubleshooting or Performance](#page-14-0)  [Testing](#page-14-0)" tells how to prepare the instrument for use.

[Chapter 3, "Testing 16850 Series Performance"](#page-18-0) gives instructions on how to test the performance of the instrument.

[Chapter 4, "Calibrating and Adjusting](#page-52-0)" contains calibration instructions for the instrument.

[Chapter 5, "Troubleshooting"](#page-54-0) contains self- tests and flowcharts for troubleshooting the instrument.

[Chapter 6, "Repairing or Replacing a 16850 Series Logic](#page-82-0)  [Analyzer](#page-82-0)" describes how to replace the instrument and assemblies of the instrument, and how to return these to Agilent Technologies.

[Chapter 7, "Replaceable Parts"](#page-86-0) lists replaceable parts, shows exploded views, and gives ordering information.

#### **Document Revision History**

**Table 2** Revision History

| <b>Revision</b>                           | <b>Reason</b> |
|-------------------------------------------|---------------|
| 16850-97014, October, 2013 First edition. |               |

# **Contents**

### **[1 General Information](#page-8-1)**

[Accessories](#page-9-0) 10 [Specifications](#page-10-0) 11 [Characteristics](#page-11-0) 12 [Electrical](#page-11-1) 12 [Operating Environment \(for indoor use only\)](#page-12-0) 13 [Non-Operating Environment](#page-12-1) 13 [Dimensions](#page-13-0) 14 [Weight](#page-13-1) 14

### **[2 Preparing for Troubleshooting or Performance Testing](#page-14-1)**

[To inspect the logic analyzer](#page-15-0) 16 [To apply power](#page-15-1) 16 [To clean the instrument](#page-16-0) 17 [To start the user interface](#page-16-1) 17 [To test the logic analyzer](#page-16-2) 17

#### **[3 Testing 16850 Series Performance](#page-18-1)**

[Perform the Self-Tests](#page-21-0) 22 [Equipment Required for the Performance Test](#page-22-0) 23 [Assemble the SMA/Flying Lead Test Connectors](#page-23-0) 24 [Set Up the Test Equipment](#page-28-0) 29 [Connect the Test Equipment](#page-31-0) 32 [Connect the Logic Analyzer Pod to the Pulse Generator](#page-31-1) 32 [Test the 16850 Series Logic Analyzer](#page-33-0)[Configure the Logic Analysis System](#page-34-0) 35 [Determine maximum clock rate](#page-37-0)[Adjust sampling positions using Eye Scan](#page-39-0)[Test Pod 1](#page-43-0)[Test Pod 2](#page-47-0)[Test Pods 3 \(if equipped\)](#page-48-0) 49 [Other Pods \(as needed\)](#page-49-0)[Conclude the State Mode Tests](#page-49-1)

# [Performance Test Record](#page-50-0) 51

#### **[4 Calibrating and Adjusting](#page-52-1)**

[Calibration Strategy](#page-53-0) 54

#### **[5 Troubleshooting](#page-54-1)**

[To use the system troubleshooting flowcharts](#page-55-0) 56

[To use the logic acquisition troubleshooting flowcharts](#page-60-0) 61

[To troubleshoot system power problems](#page-62-0) 63

[Power Supplies](#page-62-1) 63

[To run the self-tests](#page-63-0) 64 [Logic Acquisition Self-Test Descriptions](#page-64-0) 65 [To exit the test system](#page-67-0) 68

[To restore the system software](#page-68-0) 69

[Contacting Agilent Service/Support](#page-72-0) 73

[To test the logic acquisition cables](#page-73-0) 74

#### **[6 Repairing or Replacing a 16850 Series Logic Analyzer](#page-82-1)**

[To remove the logic analyzer cable](#page-83-0) 84

[To return the 16850 Logic Analyzer or Cable for Repair/Exchange](#page-84-0) 85

#### **[7 Replaceable Parts](#page-86-1)**

[Ordering Replaceable Parts](#page-87-0) 88 [System Replaceable Parts List](#page-88-0) 89

**[Index](#page-96-0)**

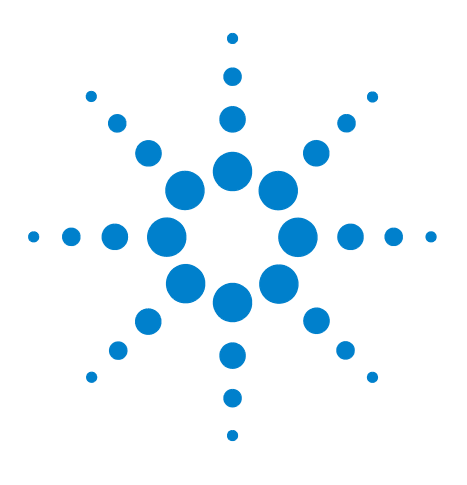

**Agilent 16850 Series Portable Logic Analyzers Service Guide**

# <span id="page-8-1"></span>**General Information**

[Accessories](#page-9-0) 10 [Specifications](#page-10-0) 11 [Characteristics](#page-11-0) 12

<span id="page-8-0"></span>**1**

This chapter contains information on accessories, specifications, characteristics, and recommended test equipment.

See the 16850 Series logic analyzer's online help for a full listing of all specifications and characteristics.

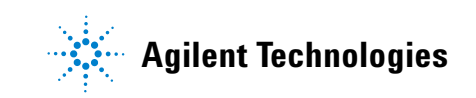

# <span id="page-9-0"></span>**Accessories**

One or more of the following accessories, sold separately, are required to operate the 16850 Series logic analyzers.

| <b>Accessories</b>                                                                        | <b>Agilent Part Number</b> |
|-------------------------------------------------------------------------------------------|----------------------------|
| 34-channel single-ended data, differential clock,<br>direct connect                       | U4303A                     |
| 34-channel single-ended data and clock, direct<br>connect (Mictor)                        | U4305A                     |
| 34-channel single-ended data, differential clock,<br>direct connect Soft Touch pro series | U4304A                     |
| 17-channel single-ended probe for 90 pin LA pod                                           | E5382A                     |
| 17-channel differential probe for 90 pin LA pod                                           | E5381A                     |
| 34-channel single-ended probe (Mictor)                                                    | E5380A                     |
| 34-channel single-ended probe for 90 pin LA pod<br>(Samtec)                               | E5378A                     |
| 17-channel differential probe for 90 pin LA pod<br>(Samtec)                               | E5379A                     |
| 34-channel single-ended for 90 pin LA pod (Soft<br>Touch pro series)                      | E5406A                     |
| Soft Touch pro series: 17-channel differential for 90<br>pin LA pod                       | E5405A                     |
| 17-channel single-ended for 90 pin LA pod (Half-Size<br>Soft Touch)                       | E5398A                     |
| 17-channel differential for 90 pin LA pod (Soft Touch<br>classic series)                  | E5387A                     |
| 34-channel single-ended for 90 pin LA pod (Soft<br>Touch classic series)                  | E5390A                     |
| 34-channel 90 pin logic analyzer cable for use with<br>E5xxxA Adapters                    | U4201A                     |

**Table 3** Logic Analyzer Accessories Available

# <span id="page-10-1"></span><span id="page-10-0"></span>**Specifications**

The specifications are the performance standards against which the product is tested.

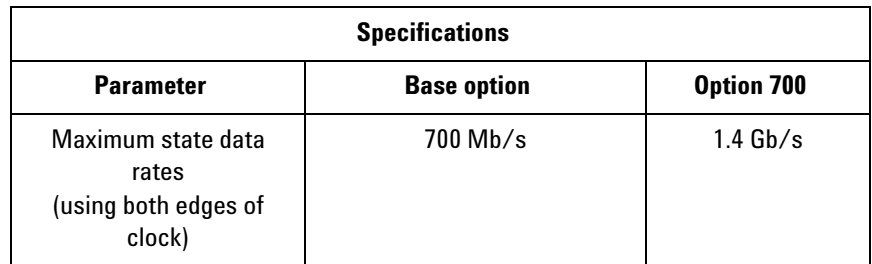

# <span id="page-11-0"></span>**Characteristics**

The following characteristics are not specifications, but are typical characteristics for the 16850 Series logic analyzers.

# <span id="page-11-1"></span>**Electrical**

#### **Power Requirements**

100- 240V ± 10%, 50/60Hz, 400 W max

**NOTE** The mains supply voltage fluctuations are not to exceed  $\pm$  10 % of the nominal supply voltage.

CAT II (Line voltage in appliance and to wall outlet).

Pollution degree 2.

# **Trigger In**

The Trigger In Input Signal Level is  $\pm$  5 V max.

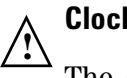

**!**

# **Clock In**

The Clock In connector is 5.5V Max pk and DC, CAT I (line isolated).

### **Probes**

Maximum Input Voltage:  $\pm$  40 V, CAT I, CAT I = Category I, secondary power line isolated circuits.

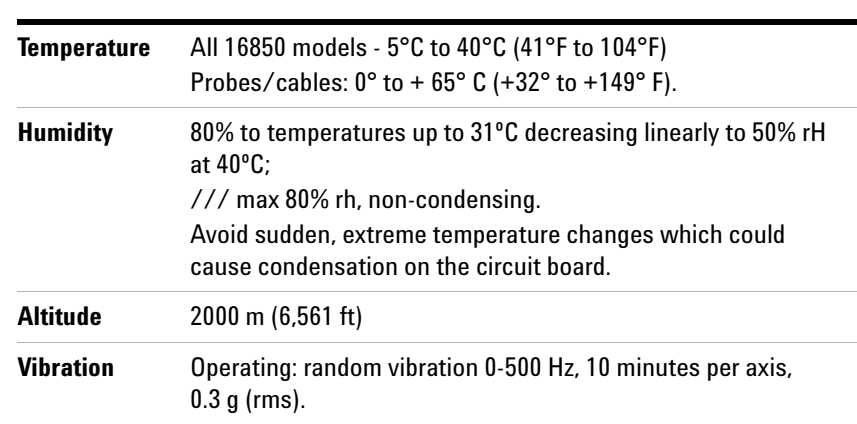

# <span id="page-12-0"></span>**Operating Environment (for indoor use only)**

**Table 4** Operating Environment Characteristics

# <span id="page-12-1"></span>**Non-Operating Environment**

Store or ship the instrument in environments within the following limits:

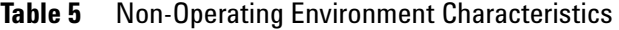

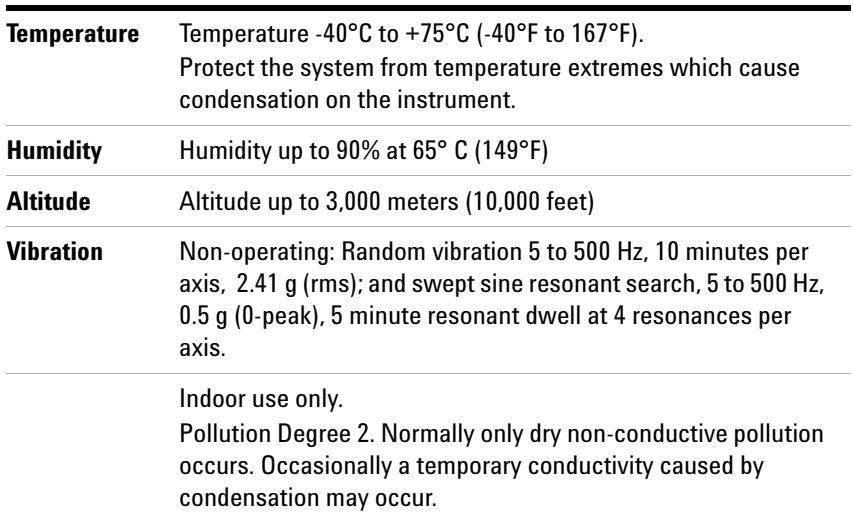

# <span id="page-13-0"></span>**Dimensions**

The following table provides dimensions for the 16850 Series logic analyzer unit in inches.

**Table 6** 16850 Series Logic Analyzer Dimensions

| Height | 12 inches                                             |
|--------|-------------------------------------------------------|
| Wdith  | 17.5 inches<br>(19.4 inches with the cables attached) |
| Depth  | 18 inches                                             |

# <span id="page-13-1"></span>**Weight**

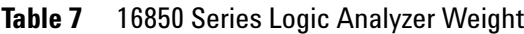

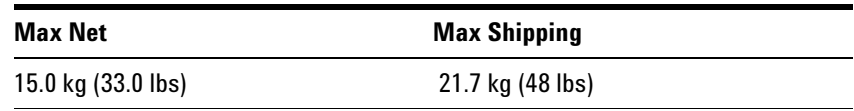

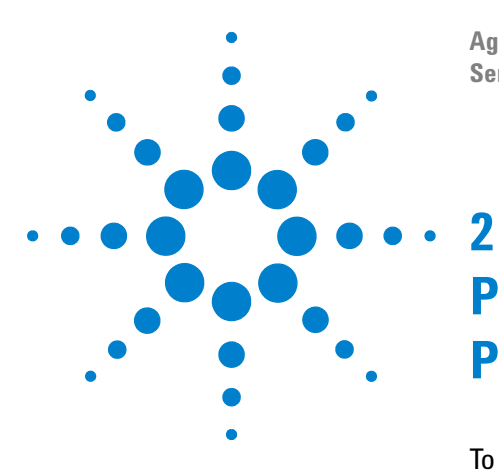

**Agilent 16850 Series Portable Logic Analyzers Service Guide**

# <span id="page-14-1"></span><span id="page-14-0"></span>**Preparing for Troubleshooting or Performance Testing**

[To inspect the logic analyzer](#page-15-0) 16 [To apply power](#page-15-1) 16 [To clean the instrument](#page-16-0) 17 [To start the user interface](#page-16-1) 17 [To test the logic analyzer](#page-16-2) 17

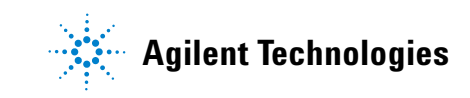

# <span id="page-15-0"></span>**To inspect the logic analyzer**

**1** Inspect the shipping container for damage.

If the shipping container or cushioning material is damaged, keep them until you have checked the contents of the shipment and checked the instrument mechanically and electrically.

#### **WARNING Hazardous voltages exist in this instrument. To avoid electrical shock, do not apply power to a damaged instrument.**

**2** Check the supplied accessories.

Accessories supplied with the logic analyzer are listed on [page 4.](#page-3-0)

**3** Inspect the product for physical damage.

Check the logic analyzer and the supplied accessories for obvious physical or mechanical defects. If you find any defects, contact your nearest Agilent Technologies Sales Office. Arrangements for repair or replacement are made, at Agilent Technologies' option, without waiting for a claim settlement. Contact information is located on [page 4.](#page-3-1)

# <span id="page-15-1"></span>**To apply power**

**1** Connect the supplied power cord to the instrument and to the power source.

This instrument autodetects the line voltage from 100 VAC to 240 VAC. It is equipped with a three- wire power cable. When connected to an appropriate AC power outlet, this cable grounds the instrument cabinet. The type of power cable plug shipped with the instrument depends on the model ordered and the country of destination. Refer to ["System Replaceable Parts List"](#page-88-1) on page 89 for more information on power cables.

**2** Turn on the power switch located on the front panel.

For first- time power up considerations and setup steps, refer to the *Installation Guide* that came with your instrument. To get the most up- to- date installation guide:

**•** Go to www.agilent.com.

- **•** Search for 16850 Series Logic Analyzers.
- **•** Look under Technical Support and then Document Library.

# <span id="page-16-0"></span>**To clean the instrument**

- If the instrument requires cleaning:
- **1** Remove power from the instrument.
- **2** Clean the external surfaces of the instrument with a soft cloth dampened with water.
- **3** Make sure that the instrument is completely dry before reconnecting it to a power source.

# <span id="page-16-1"></span>**To start the user interface**

Start the *Agilent Logic and Protocol Analyzer* application from the Start menu or using a shortcut. On the desktop, the Agilent Logic Analyzer icon looks like:

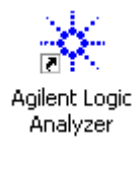

Refer to the *Agilent Logic and Protocol Analyzer* application's on- line help for information on how to operate the user interface.

# <span id="page-16-2"></span>**To test the logic analyzer**

- **•** If you require a test to verify the logic analyzer's performance with specifications, refer to ["Testing 16850](#page-18-0)  [Series Performance"](#page-18-0) on page 19."
- **•** If you require a test to verify correct module operation, refer to ["Perform the Self- Tests"](#page-21-1) on page 22.
- If the logic analyzer does not operate correctly, refer to ["Troubleshooting"](#page-54-0) on page 55.

# **2 Preparing for Troubleshooting or Performance Testing**

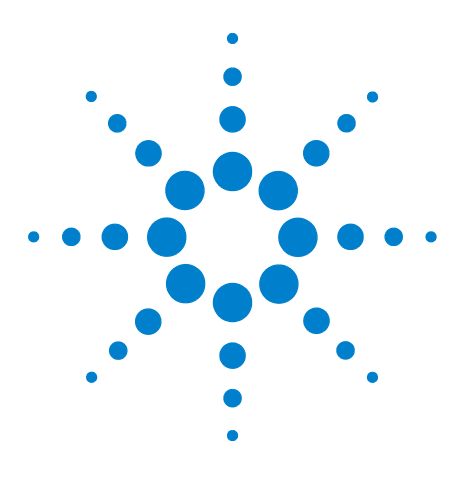

<span id="page-18-0"></span>**3**

**Agilent 16850 Series Portable Logic Analyzer Service Guide**

# <span id="page-18-1"></span>**Testing 16850 Series Performance**

[Perform the Self-Tests](#page-21-0) 22 [Equipment Required for the Performance Test](#page-22-0) 23 [Assemble the SMA/Flying Lead Test Connectors](#page-23-0) 24 [Set Up the Test Equipment](#page-28-0) 29 [Connect the Test Equipment](#page-31-0) 32 [Test the 16850 Series Logic Analyzer](#page-33-0) 34 [Performance Test Record](#page-50-0) 51

This chapter describes how to test the performance of the 16850 series logic analyzers against the specifications listed on [page 11.](#page-10-1)

To ensure the 16850 series logic analyzers is operating as specified, software tests (self- tests) and a manual performance test are done. The logic analyzer is considered performance- verified if all of the software tests and the manual performance test have passed.

The specifications for the 16850 series logic analyzer define a maximum state data rate at which data can be acquired in state mode. The manual performance test (maximum state data rate test) verifies that the logic analyzer meets these specifications.

### **Test Strategy**

Only specified parameters are tested. Specifications are listed on [page 11](#page-10-1). The test conditions defined in this procedure ensure that the specified parameter is as good as or better than specifications. Not all channels of the logic analyzer will be tested; a sample of channels is tested. The calibration laboratory may choose to elaborate on these tests and test all channels at their discretion.

Eye Scan is used to adjust the sampling position on each channel tested. Eye scan must be used to achieve maximum state data rate performance.

The 700 Mb/s (1.4 Gb/s for Option 700) state logic analyzer will be tested. All pods will be tested, one pod at a time.

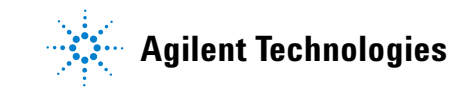

#### **3 Testing 16850 Series Performance**

**NOTE** You can easily determine whether or not Option 700 is active using the Agilent Notification Center icon. This icon is displayed as a green dot  $\bigcirc$  on the taskbar (lower, right-hand corner of your desktop) if the Agilent Logic and Protocol Analyzer GUI is installed. If the GUI is open and running, the Notification Center icon changes to  $\langle \cdot, \cdot \rangle$ .

> 1. Right-click the Notification Center icon and select **Show Instrument Details** from the displayed menu.

2. In the Instrument Details dialog box, expand the **Module: <n>-Channel Logic Analyzer** node.

3. Note the entry that specifies the State Speed (for example): **Max Acquisition State Speed: 700 MHz**.

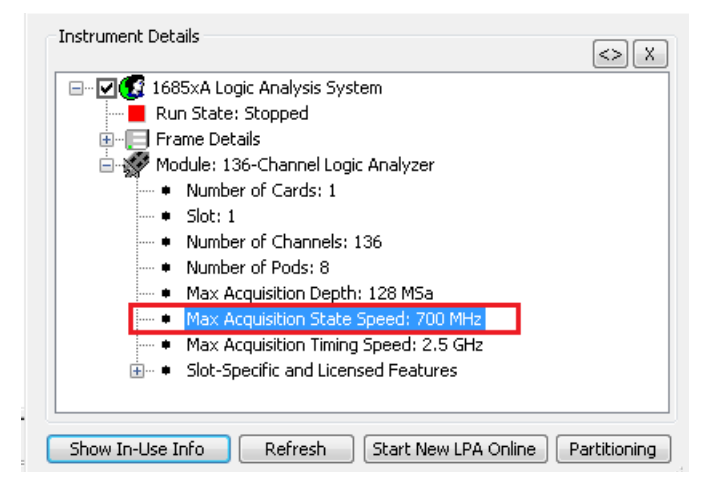

This helps you determine the maximum speed at which you need to perform the State Acquisition tests.

> The logic analyzer acquires data on both edges of the clock, so the test frequency is set to half of the acquisition speed.

#### **Test Interval**

Test the performance of the 16850 module against its specifications at two- year intervals.

#### **Test Record Description**

A Performance Test Record for recording the results of each procedure is provided in this chapter. You may want to make copies of this, and fill- in a copy each time you test the module.

### **Test Equipment**

A list of the recommended test equipment is provided. You can use any equipment that satisfies the specifications given. However, the instructions are written with the presumption that you are using the recommended test equipment.

# <span id="page-21-1"></span><span id="page-21-0"></span>**Perform the Self-Tests**

Once you have connected all the hardware components for the 16850 logic analyzer, you are ready to run the self tests on the 16850 logic analyzer.

- **1** Before performing the self- tests, disconnect all probes from the logic analyzer.
- **2** Select **Help**->**Self-Test...** from the main menu. The **Analysis System Self Tests** window will appear.

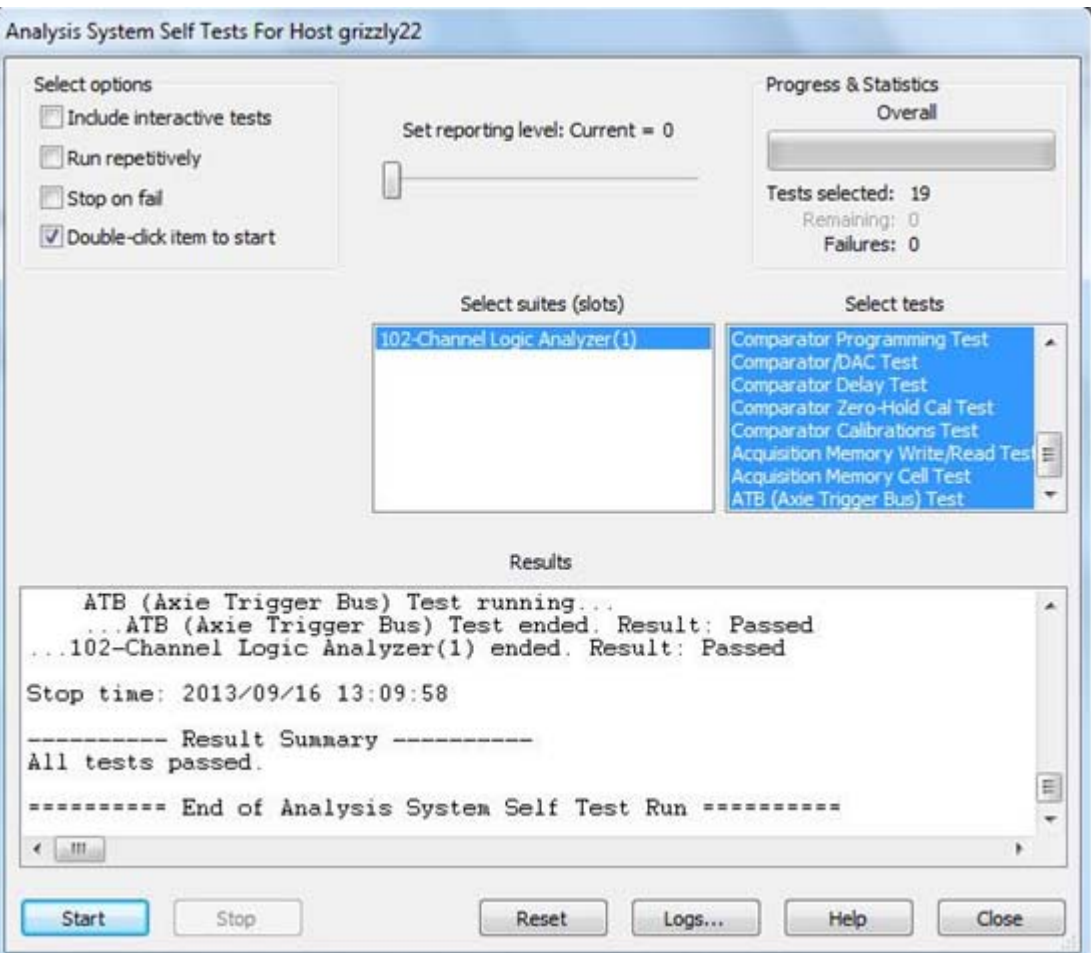

- **3** In the **Select suites** list, select the logic analyzer. Then, select **All** in the **Select tests** list.
- **4** Select **Start**. This will perform a complete system self- test.

The progress of the self tests is displayed in the **Results** area of the window.

**5** When the self- tests are complete, check the Results window to ensure that the Result Summary indicates that all tests have passed. If all tests did not pass, refer to ["To](#page-55-1)  [use the system troubleshooting flowcharts" on page 56](#page-55-1).

- **6** Select the **Close** button to close the Analysis System Self Tests window.
- **7** If all self- tests pass, then record "PASS" in the "Logic Analysis System Self- Tests" section of the Performance Test Record [\(page 51](#page-50-0)).

# <span id="page-22-0"></span>**Equipment Required for the Performance Test**

The following equipment is required for the performance test procedure.

| <b>Equipment</b>                                                                       | <b>Critical Specification</b>                                                                                                    | <b>Recommended Model/Part</b>                                    |  |
|----------------------------------------------------------------------------------------|----------------------------------------------------------------------------------------------------|------------------------------------------------------------------|--|
| <b>Pulse Generator</b>                                                                 | $\geq$ 800 MHz, two channels, differential<br>outputs, 150-180 ps rise/fall time (if<br>faster, use transition time converters)                                           | Agilent 81134A or equivalent                                     |  |
| 150 ps Transition Time Converter<br>(Qty 4)                                            | Required if pulse generator's rise time<br>is less than 150 ps. (Pulse generator<br>conditions: Voffset=1V, $\Delta$ V=250 mV.)<br>Required for 81134A or 8133A opt. 003. | Agilent 15435A                                                   |  |
| <b>Flying Lead Probe Set</b><br>(0 <sup>ty</sup> 2)                                    | A combination of U4201A and E5382A<br>can be used.                                                                                                    | Agilent U4203A                                                   |  |
| SMA/Flying Lead test connectors, (f)<br>SMA to (f) SMA to Flying Lead Probe<br>(Qty 4) | no substitute                                                                                                    | See "Assemble the SMA/Flying Lead<br>Test Connectors" on page 24 |  |

**Table 8** Equipment Required

# <span id="page-23-0"></span>**Assemble the SMA/Flying Lead Test Connectors**

The SMA/Flying Lead test connectors provide a high- bandwidth connection between the logic analyzer and the test equipment. The following procedure explains how to fabricate the four required test connectors.

| <b>Material</b>                                             | <b>Critical Specification</b>                                                                                          | <b>Recommended Model/Part</b>                             |  |
|-------------------------------------------------------------|----------------------------------------------------------------------------------------------------|-----------------------------------------------------------|--|
| <b>SMA Board Mount Connector</b><br>(0, 8)                  |                                                                                                    | Emerson 142-0701-801<br>(see www.emersonconnectivity.com) |  |
| <b>Pin Strip Header</b><br>(Oty 1, which will be separated) | 0.100" X 0.100" Pin Strip Header, right<br>angle, pin length 0.230", two rows,<br>0.120" solder tails, 2 X 40 contacts | 3M 2380-5121TN or similar 2- row with<br>0.1" pin spacing |  |
| SMA 50 ohm terminators<br>$(0$ ty 4)                        | Minimum bandwidth 2 GHz                                                                                                | Emerson 142-0801-866 50 ohm Dummy<br>Load Plug            |  |
| SMA m-m adapter<br>(Qty 4)                                  |                                                                                                    | Emerson 142-0901-811 SMA Plug to<br>Plug or similar       |  |

**Table 9** Materials Required for SMA/Flying Lead Test Connectors

- **1** Prepare the pin strip header:
	-

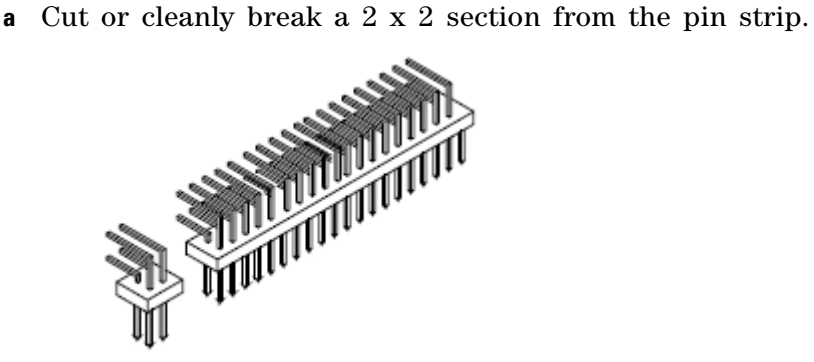

**b** Trim about 1.5 mm from the pin strip inner leads and straighten them so that they touch the outer leads.

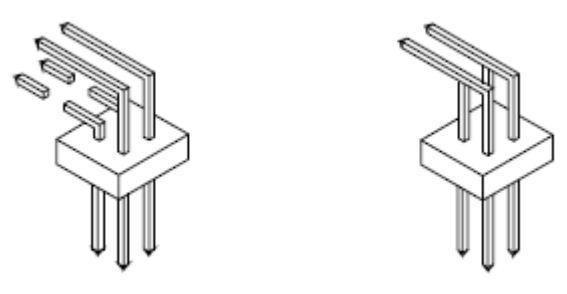

**c** Trim about 2.5 mm from the outer leads.

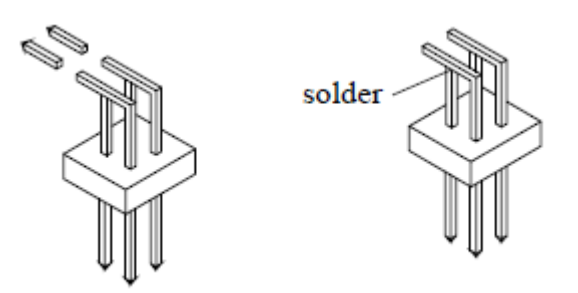

**d** Using a very small amount of solder, tack each inner lead to each outer lead at the point where they are touching.

- **2** Solder the pin strip to the SMA board mount connector:
	- **a** Solder the leads on the left side of the pin strip to the center conductor of the SMA connector as shown in the diagram below.
	- **b** Solder the leads on the right side of the pin strip to the inside of the SMA connector's frame as shown in the diagram below. Use a small amount of solder.

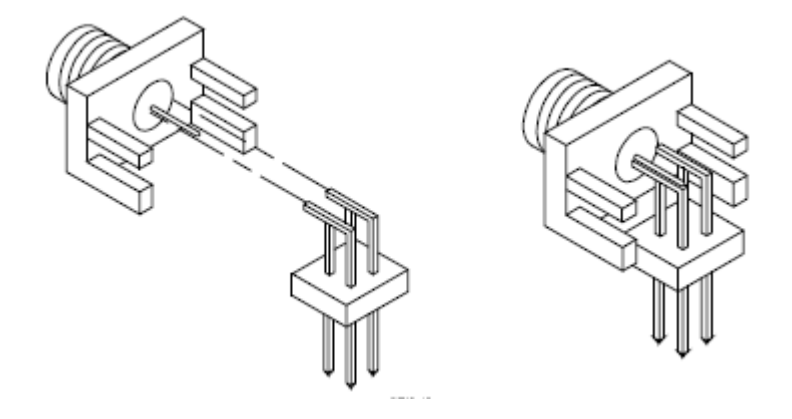

- **3** Attach the second SMA board mount connector:
	- **a** Re- heat the solder connection made in the previous step, and attach the second SMA connector, as shown in the diagram below. Note that the second SMA connector is upside- down, compared to the first. Add a little solder to make a good connection.
	- **b** Solder the center conductor of the second SMA connector to the center conductor of the first SMA connector and the leads on the left side of the pin strip.

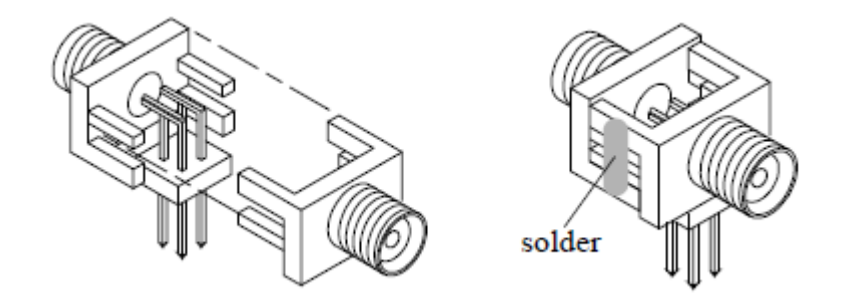

- **c** Rotate the assembly 180 degrees and solder the two SMA board mount connector frames together.
- **4** Check your work:
	- **a** Ensure that the following four points have continuity between them: The two pins on the left side of the pin

strip, and the center conductors of each SMA connector.

- **b** Ensure that there is continuity between each of the two pins on the right side of the pin strip, and the SMA connector frames.
- **c** Ensure that there is NO continuity between the SMA connector center conductor and the SMA connector frame (ground).
- **5** Finish creating the test connectors:
	- **a** Attach an SMA m- m adapter to one end of each of the four SMA/Flying Lead test connectors.

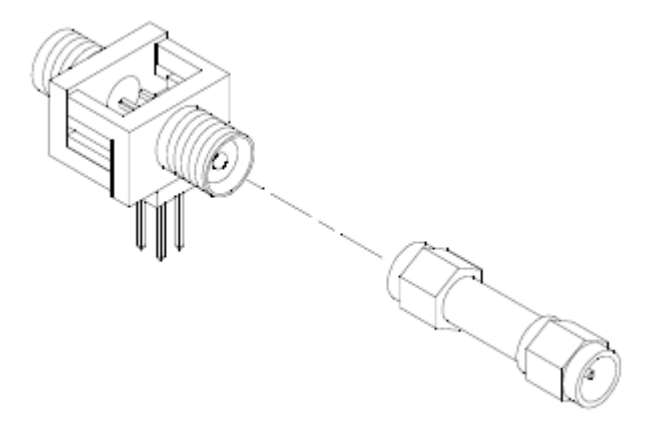

**b** Attach a 50 ohm terminator to the other end of the four SMA/Flying Lead test connectors.

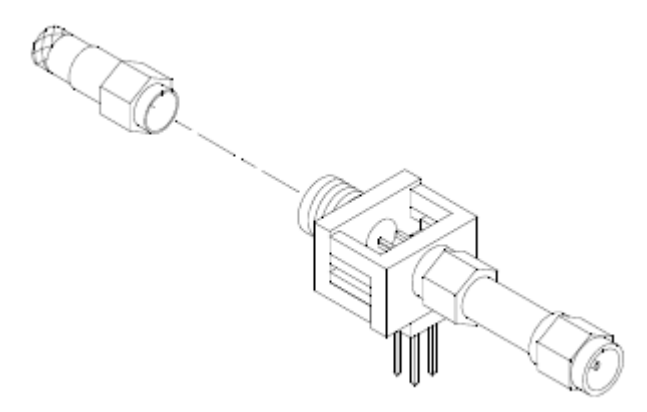

# **3 Testing 16850 Series Performance**

The finished test connector is shown in the pictures below.

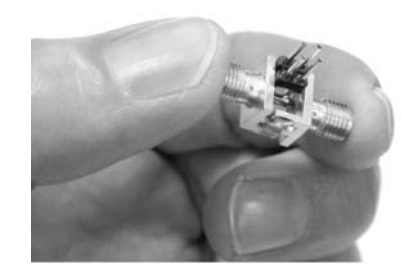

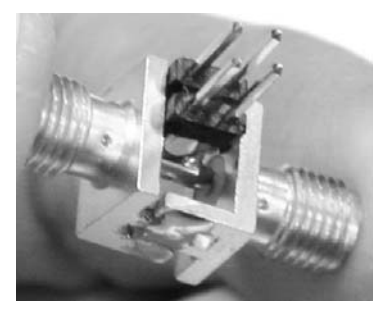

# <span id="page-28-0"></span>**Set Up the Test Equipment**

This section explains how to set up the test equipment for the maximum state data rate test.

- **1** Connect Transition Time Converters (if required see [page 23\)](#page-22-0) to each of the four outputs of the pulse generator: Channel 1 OUTPUT, Channel 1 Output, Channel 2 OUTPUT, Channel 2 Output.
- **2** Connect the four SMA/Flying Lead test connectors (see ["Assemble the SMA/Flying Lead Test Connectors" on](#page-23-0)  [page 24\)](#page-23-0) with 50 ohm terminators to the Transition Time Converters on the 4 pulse generator outputs. (If Transition Time Converters are not required, connect the SMA/Flying Lead test connectors directly to the pulse generator outputs.)

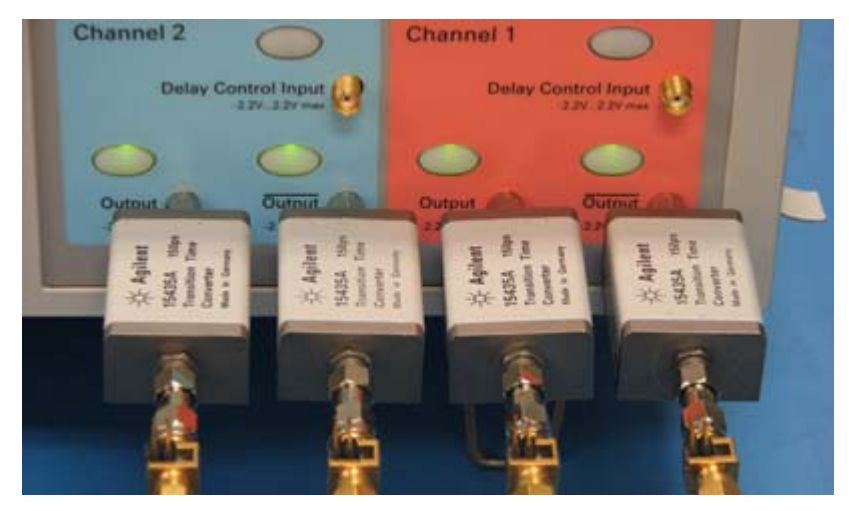

- **3** Turn on the Pulse Generator. Let the entire set of test equipment and logic analyzer warm up for 30 minutes before beginning any test.
- **4** Load the default configuration into the 81134A Pulse Generator.
	- **•** Select Main
	- **•** Click Recall
	- **•** Press 0
- **5** Set up the pulse generator according to the following.
	- **a** Set the frequency of the pulse generator:

In this test procedure, the logic analyzer uses both edges of the clock to acquire data. The test frequency is half the test clock rate because data is acquired on both the rising edge and falling edge of the clock. Set the frequency to:

- **•** 350 MHz plus 2% (357 MHz) for the Base option.
- **•** 700 MHz plus 2% (714 MHz) for Option 700.

This includes the frequency uncertainty of the pulse generator, plus a test margin.

If you are using an 81134A pulse generator, the frequency accuracy is ±0.005% of setting.

**b** Set the rest of the pulse generator parameters to the values shown in the following table.

| <b>Main</b>                 | <b>Channel 1</b>                    | <b>Channel 2</b>                    | <b>Trigger</b> |
|-----------------------------|-------------------------------------|-------------------------------------|----------------|
| Mode: Pulse/Pattern         | Mode: Square $\div$ 1               | Mode: Square $\div$ 1               | <b>Disable</b> |
| Freq: set in previous step. | <b>Timing</b>                       | <b>Timing</b>                       |                |
| <b>Clock Internal</b>       | Delay Ctrl Input Off                | Delay Ctrl Input Off                |                |
|                             | Delay 0 ps                          | Delay 0 ps                          |                |
|                             | <b>Pulse Perf: Normal</b>           | <b>Pulse Perf: Normal</b>           |                |
|                             | Deskew: 0 ps                        | Deskew: 0 ps                        |                |
|                             | <b>Levels: Normal, Custom</b>       | <b>Levels: Normal, Custom</b>       |                |
|                             | Ampl: 450 mV                        | Ampl: 450 mV                        |                |
|                             | Offset: 0 mV                        | Offset: 0 mV                        |                |
|                             | Term Voltage: 0 mV                  | Term Voltage: 0 mV                  |                |
|                             | Limit to current Levels: unselected | Limit to current Levels: unselected |                |
|                             | Output: Enable (LED on)             | Output: Enable (LED on)             |                |
|                             | Output: Enable (LED on)             | Output: Enable (LED on)             |                |

**Table 10** 81134A Pulse Generator Setup

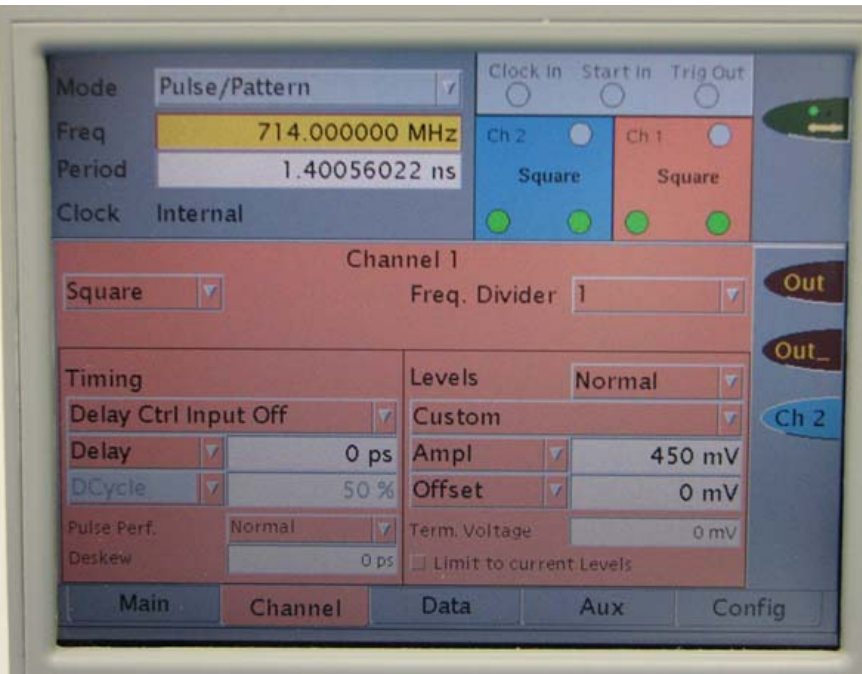

# <span id="page-31-1"></span><span id="page-31-0"></span>**Connect the Test Equipment**

# **Connect the Logic Analyzer Pod to the Pulse Generator**

- **1** Connect one U4203A Flying Lead Probe Set to Pods 1/2 of the 16850 series logic analyzer.
- **2** Connect the Pod 1 U4203A Flying Lead Probe Set's CLK lead to the pin strip of the SMA/Flying Lead connector at the pulse generator's Channel 1 OUTPUT.

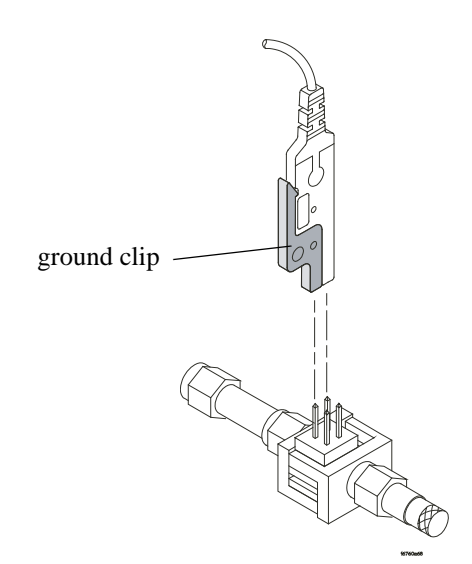

**NOTE** Be sure to use the black ground clip (supplied with the U4203A Flying Lead Probe Set) and orient the leads so that the black clip is connected to one of the SMA/Flying Lead connector's ground pins!

- **3** Connect the Pod 1 U4203A Flying Lead Probe Set's CLK lead to the SMA/Flying Lead connector at the pulse generator's Channel 1 Output. Again, be sure to use the black ground clip and orient the leads so that the black clip is connected to ground.
- **4** Connect the Pod 1 U4203A Flying Lead Probe Set's bits 2 and 10 to the SMA/Flying Lead test connector's pin strip connector at the pulse generator's Channel 2 OUTPUT.
- **5** Connect the Pod 1 U4203A Flying Lead Probe Set's bits 6 and 14 to the SMA/Flying Lead test connector's pin strip connector at the pulse generator's Channel 2 Output.

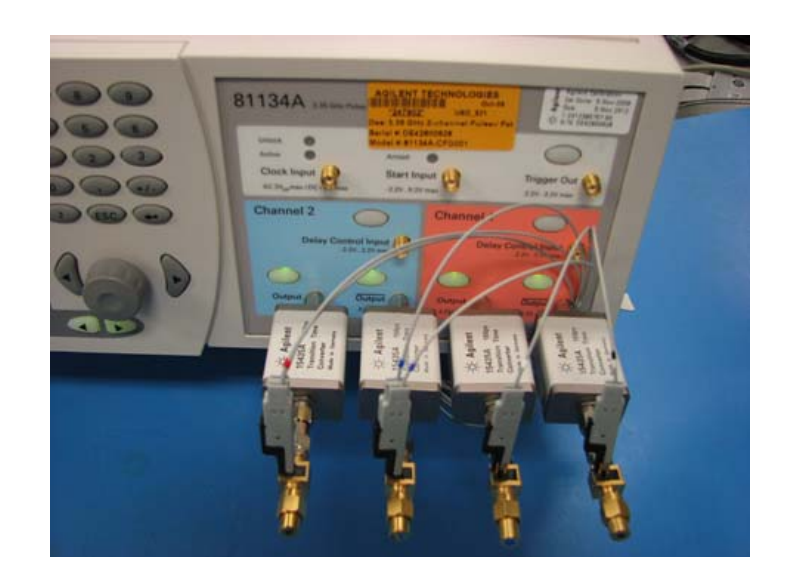

# <span id="page-33-0"></span>**Test the 16850 Series Logic Analyzer**

The following sections explain how to test the maximum state data rate.

- **1** Record the logic analyzer's model and serial number in the Performance Test Record (see [page 51](#page-50-0)). Record your work order number (if applicable) and today's date.
- **2** Record the test equipment information in the "Test Equipment Used" section of the Performance Test Record.
- **3** Turn on the logic analyzer frame.

**NOTE** Before testing the performance of the logic analyzer, warm-up the logic analyzer and test equipment for 30 minutes.

- **a** Plug in the power cord to the power connector on the rear panel of the logic analyzer frame.
- **b** Connect a key board and a mouse to the frame.
- **c** Press the ON/Standby button on the front panel of the logic analyzer to power on the logic analyzer.

While the logic analyzer is booting, observe for the following:

- **•** Ensure all of the installed memory is recognized.
- **•** Any error messages.
- **•** Interrupt of the boot process with or without error message.
- **4** During initialization, check for any failures.

If an error or an interrupt occurs, refer to the troubleshooting section.

**5** Start the Logic and Protocol Analyzer application if it is not already started.

**34 16850 Series Portable Logic Analyzer Service Guide**

# <span id="page-34-0"></span>**Configure the Logic Analysis System**

- **1** In the *Agilent Logic and Protocol Analyzer* application, choose **File**→**New**. This puts the logic analyzer into its initial state.
- **2** Set up the bus and signals:
	- **a** In the Overview window, select **Setup**→**Bus/Signal...** from the logic analyzer's drop- down menu.

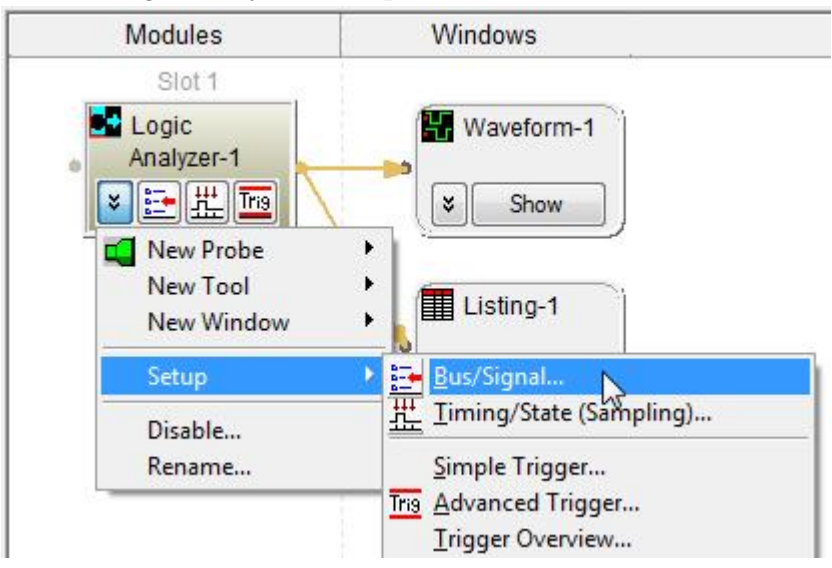

**NOTE** The U4203A probe must be connected to the logic analyzer pod as described on [page 32.](#page-31-1)

> **b** In the **Analyzer Setup** window, choose the **Threshold** button for Pod 1.

#### **3 Testing 16850 Series Performance**

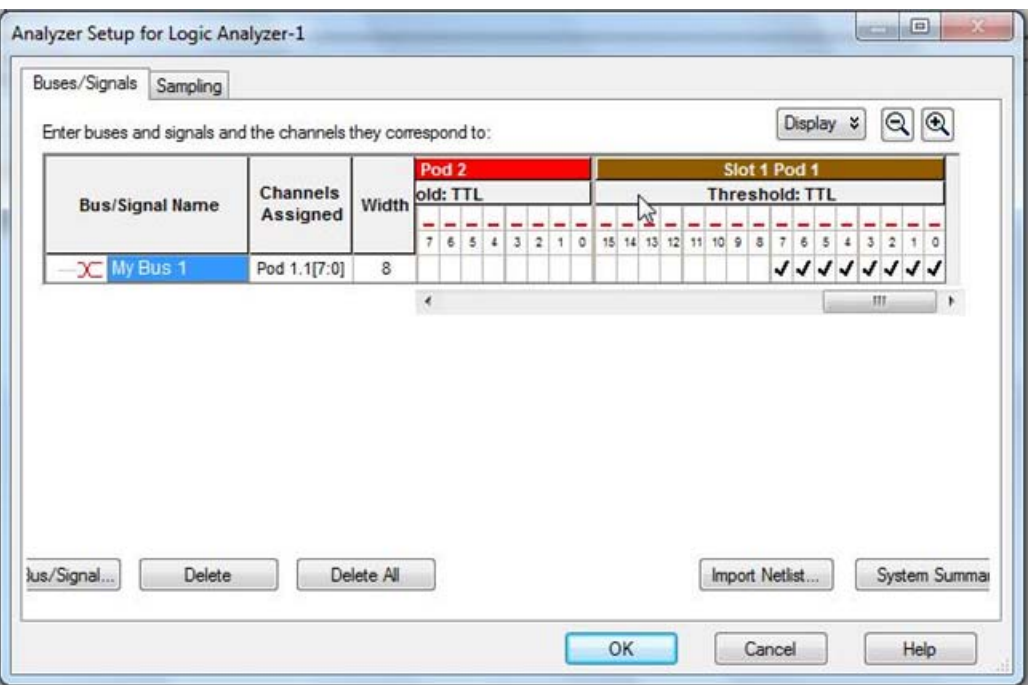

The **Threshold Settings** window appears.

**c** Set the threshold value for Pod 1 of the logic analyzer to **0 V**. Click **Apply to All Other Pods and Clocks**. Then, click **Done** to close the dialog.

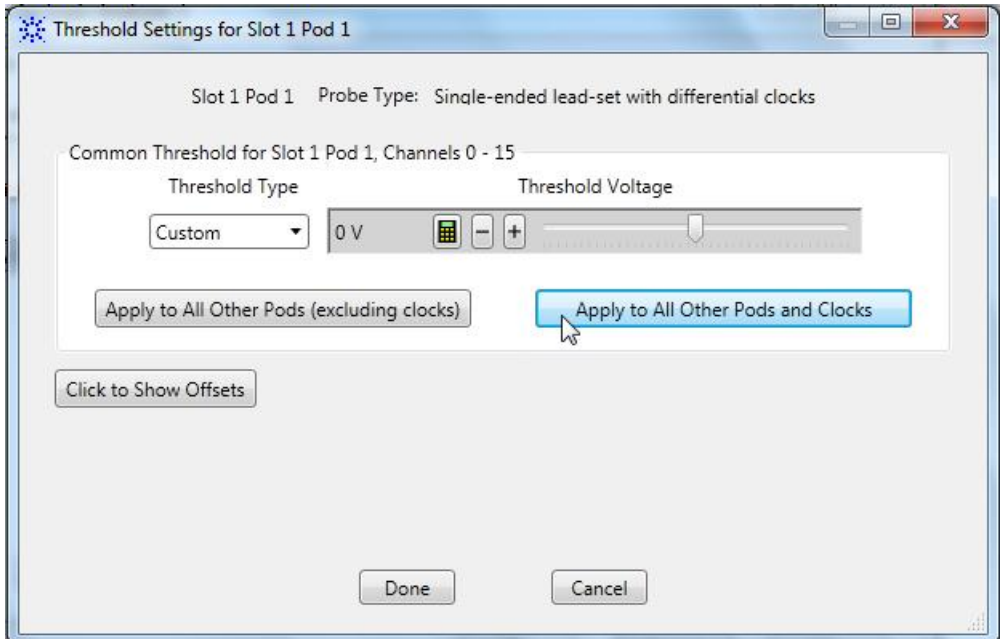

**d** The activity indicators now show activity on the channels that are connected to the pulse generator. Un- assign all channels. You can do this quickly by
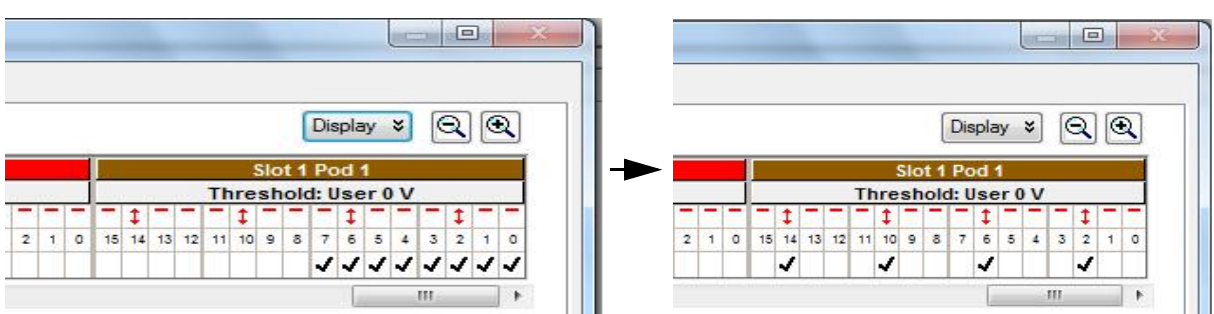

clicking on the left- most check mark and dragging to the right across all of the other check marks.

- **e** Click to select channels 2, 6, 10, and 14 as shown in the above picture.
- **3** Select the State sampling mode and set the State Clock options:
	- **a** Select the **Sampling** tab of the Analyzer Setup window.

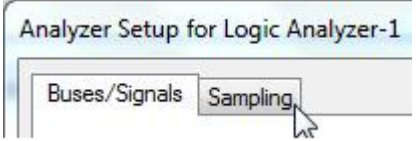

# **b** Select **State - Synchronous Sampling**.

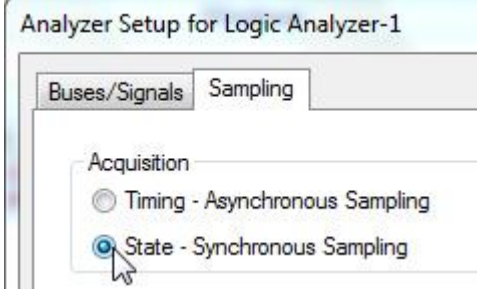

- **4** Set the trigger position and acquisition memory depth:
	- **a** Set the **Trigger Position** to **100% Poststore**.
	- **b** Set the **Acquisition Depth** to **128K**.

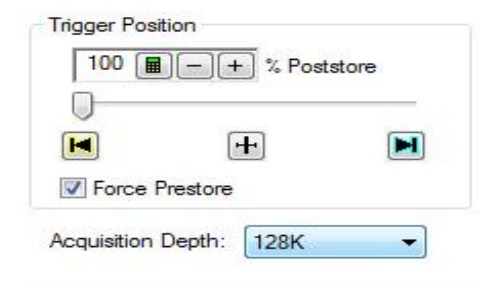

**c** Set **Clk1** to **Both edges** clocking. The following screen displays this state clock setting.

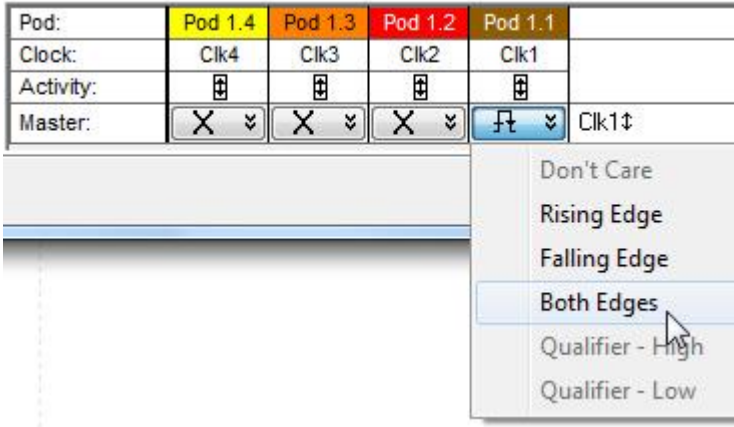

**d** Click **OK** to close the **Analyzer Setup** window.

# **Determine maximum clock rate**

- **1** Switch to the Listing window by selecting the **Listing** tab at the bottom of the main window.
- **2** Click the **Run Repetitive c** toolbar button to start a repetitive run on the logic analyzer for acquiring data repeatedly.

Acquired data will start appearing in the Listing window.

- **3** Start increasing the frequency on the pulse generator by 1 MHz increments while simultaneously observing the logic analyzer data acquisition status.
- **4** When the logic analyzer displays an error that the data could not be displayed, decrease the pulse generator frequency by 1 MHz.
- **5** Close the displayed error dialog by clicking **OK**.
- **6** Click the **Run Repetitive b** toolbar button.
- **7** Wait for logic analyzer to complete 100 acquisitions at the new pulse generator frequency without displaying any error. If an error is displayed, decrease the pulse generator frequency by 1 MHz and then again wait for 100 acquisitions at this new frequency without any error. Repeat this step until you get 100 acquisitions without any error display.
- **8** Click the **Stop**  $\boxed{\blacksquare}$  toolbar button to stop the data acquisition.

#### **Determine PASS/FAIL for the Pulse Generator Frequency test**

If you get 100 acquisitions without any error display at a pulse generator frequency (including uncertainty) greater than 350 *MHz* for the base model and 700MHz for the option 700 model, then the logic analyzer passes this portion of the test. For example, a frequency of 720 MHz - 2% uncertainty = 705.6 MHz indicates a PASS result for the test. Record PASS/FAIL result of this test in the "Pulse Generator Frequency Test" section of the Performance Test Record [\(page 51\)](#page-50-0).

**NOTE** If any of tests described later in this chapter fail, decrease the pulse generator frequency by 1 MHz and wait for logic analyzer to complete 100 acquisitions at this new pulse generator frequency without displaying any error. Repeat this step until you get 100 acquisitions without any error display.

#### **Final pulse generator frequency**

If the remaining tests described in this chapter PASS, record the final pulse generator frequency in the "Final Pulse Generator Frequency" section of the Performance Test Record ([page 51](#page-50-0)). Recording this final frequency provides a traceable measurement that is expected to be unique for each 16850 series Logic Analyzer.

# <span id="page-39-0"></span>**Adjust sampling positions using Eye Scan**

- **1** Open the **Sampling** tab in the **Analyzer Setup** window.
- **2** Select the **Eye Scan: Sample Positions and Thresholds...** button.

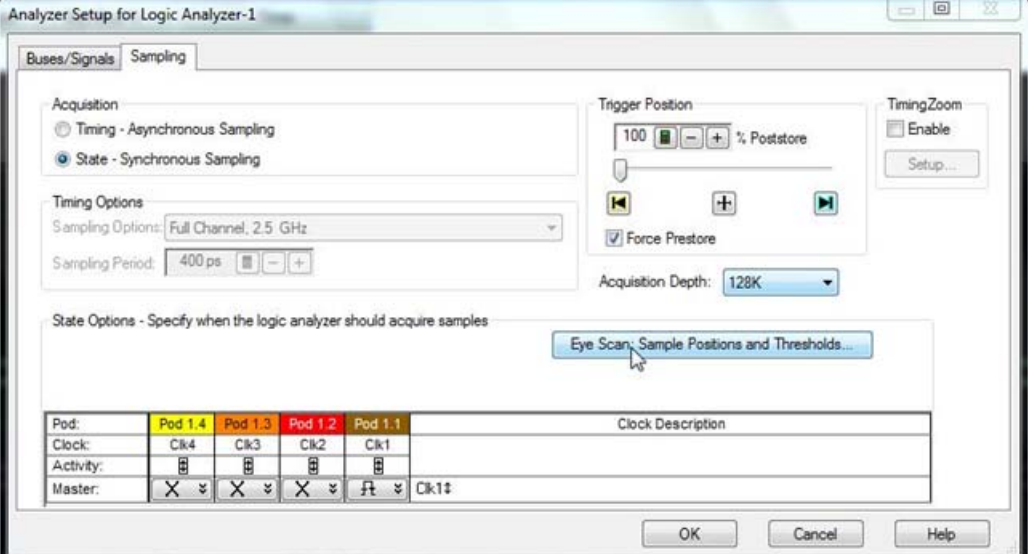

The **Eye Scan - Sample Positions and Threshold Settings** dialog will appear.

**3** Click the **Assign Busses/Signals to Measurements** icon.

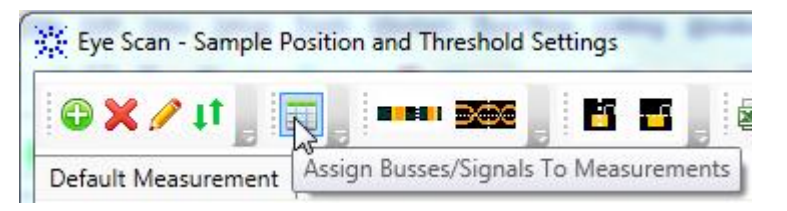

**4** In the **Busses/Signals** section of the dialog, ensure that the checkboxes next to "My Bus  $1$ " and the 4 data bits 0-3 is checked. Then click **OK**.

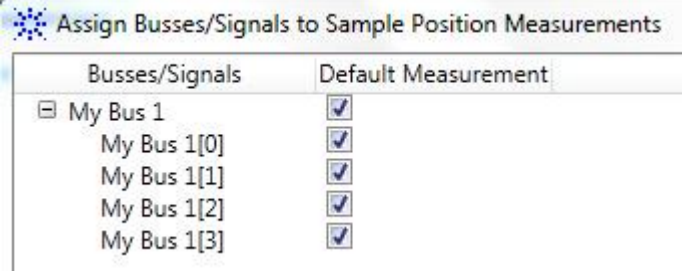

**5** Click the **Full time/voltage scan and view options** icon.

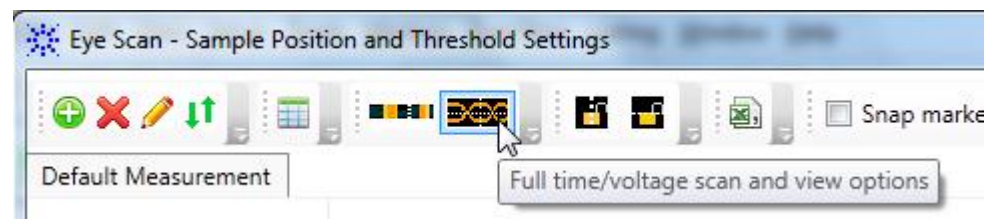

**6** From the displayed drop- down list of options, select both the checkboxes - **Do full time/voltage scan** and **Show time/voltage scan**.

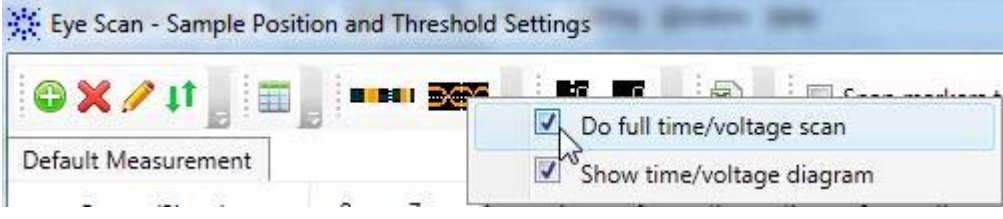

**7** Run Eye Scan by clicking the **Run This Measurement** button.

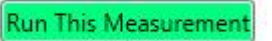

**8** If the scan does not fill the scan area, right click in the scan area and select **Autoscale all**.

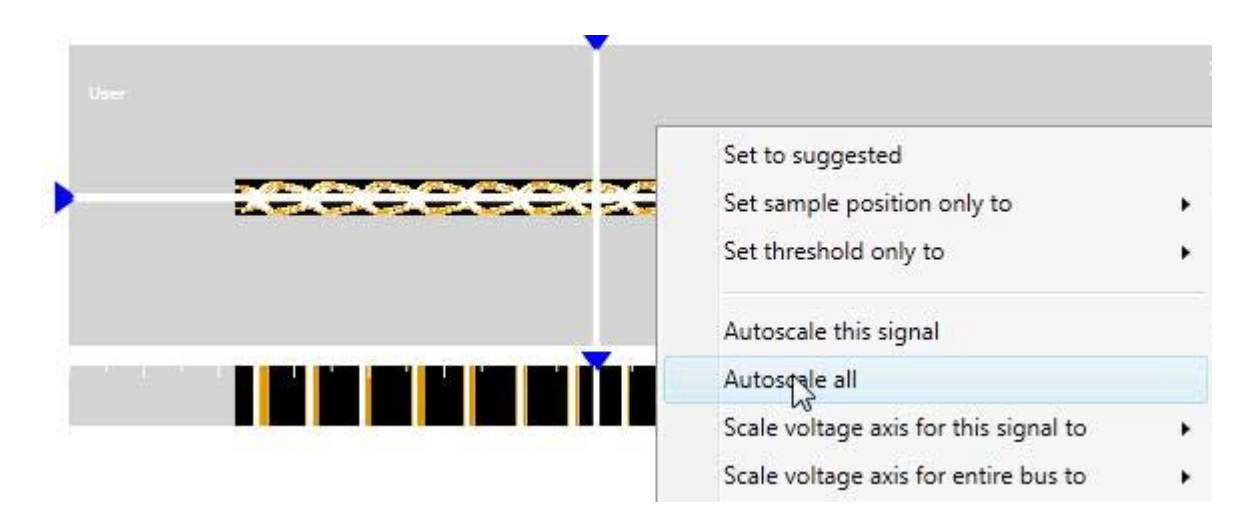

The waveform should now fill the Eye Scan area as displayed below.

# **3 Testing 16850 Series Performance**

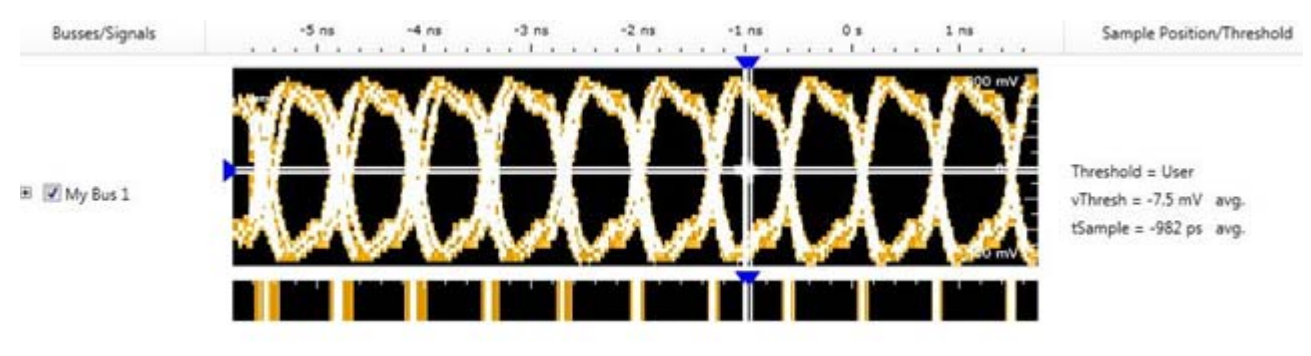

**9** Move the sample position of all 4 data bits into the Eye nearest - 4.5ns. Using the mouse, grab the vertical lines and move these lines into the correct eye.

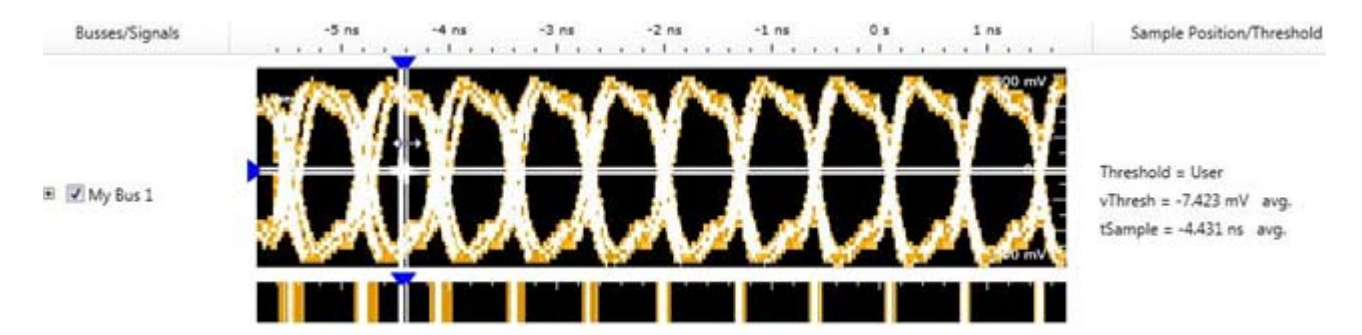

**10** If all sample positions are not in the same eye, then click the Plus sign to expand My Bus 1.

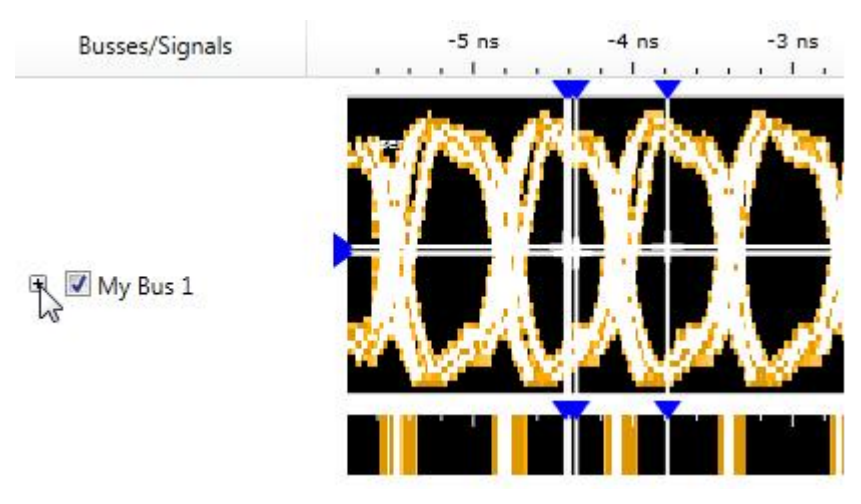

**11** Use the mouse to grab the bits that are not in the eye near - 4.5 ns. and then drag these into the correct eye.

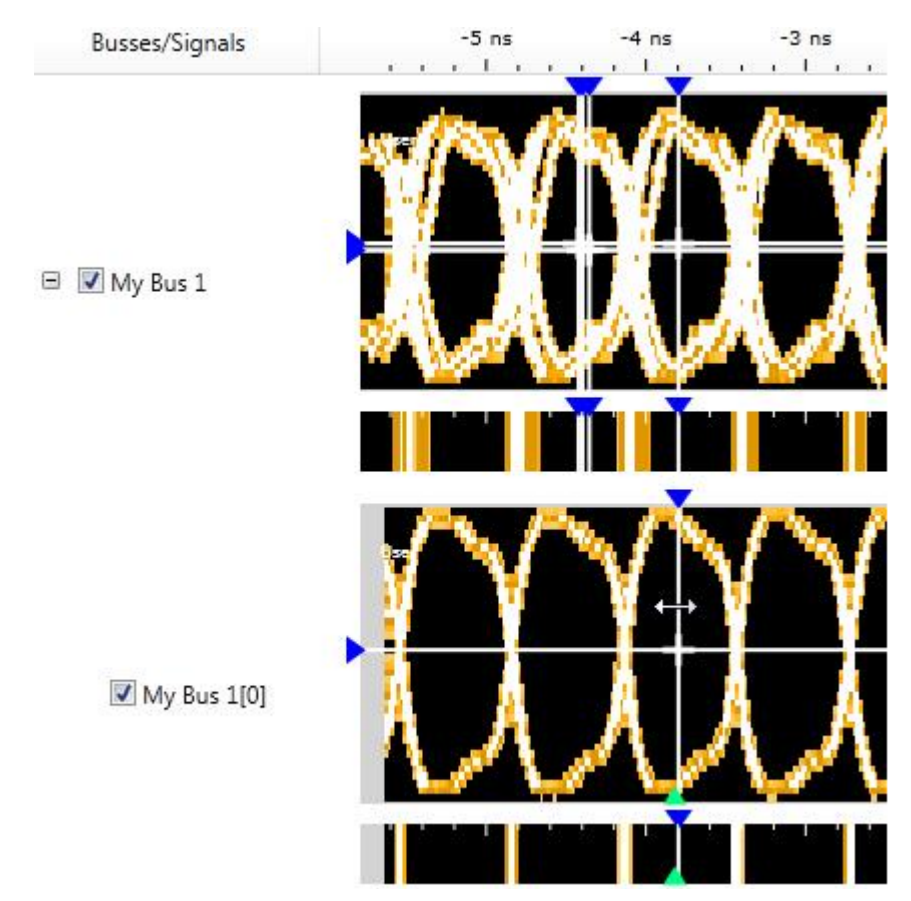

**12** Once all bit sample positions are in the correct eye, right click in the My Bus 1 Scan area and select **Set to Suggested.**

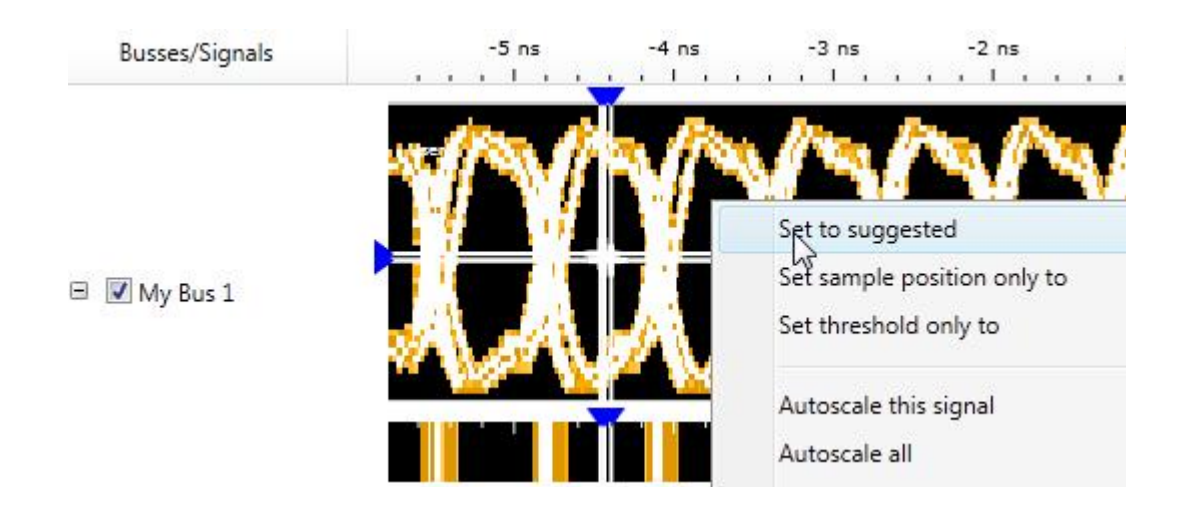

On clicking Set to suggested, all bits should be centered in their own eye near - 4.5 ns.

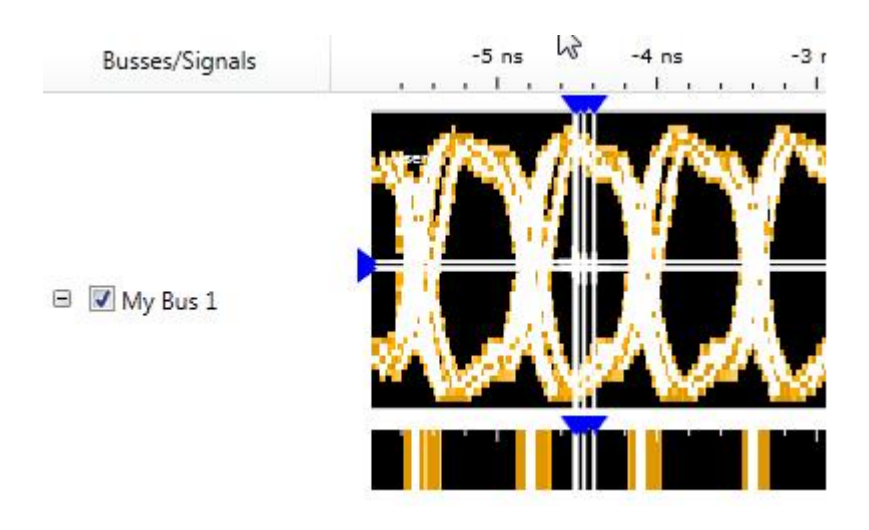

# **Test Pod 1**

The steps that follow include pass/fail criteria.

# <span id="page-43-0"></span>**Determine PASS/FAIL (1 of 2 tests) Eye Scan Location**

- **1** PASS/FAIL: If an eye exists near 4.5 ns for every bit, and Eye Scan places a blue bar in the eye for each bit, then the logic analyzer passes this portion of the test. Record the result in the "Eye Scan locates an eye for each bit" section of the Performance Test Record [\(page 51](#page-50-0)).
- **2** If an eye does not exist near 3.6 ns for every bit or Eye Scan cannot place the blue bar in the eye, then the logic analyzer fails the test. Record the result in the "Eye Scan locates an eye for each bit" section of the Performance Test Record ([page 51\)](#page-50-0).

# **Close the Eye Scan and Analyzer Setup Windows**

- **1** Click **OK** to close the Eye Scan Sample Positions and Threshold Settings dialog.
- **2** Click **OK** to close the Analyzer Setup window.

# **Configure the markers**

Data must be acquired before the markers can be configured. Therefore, you need to run the analyzer to acquire data.

- **1** Switch to the Listing window by selecting the Listing tab at the bottom of the main window.
- **2** Select the Run icon  $\geq$

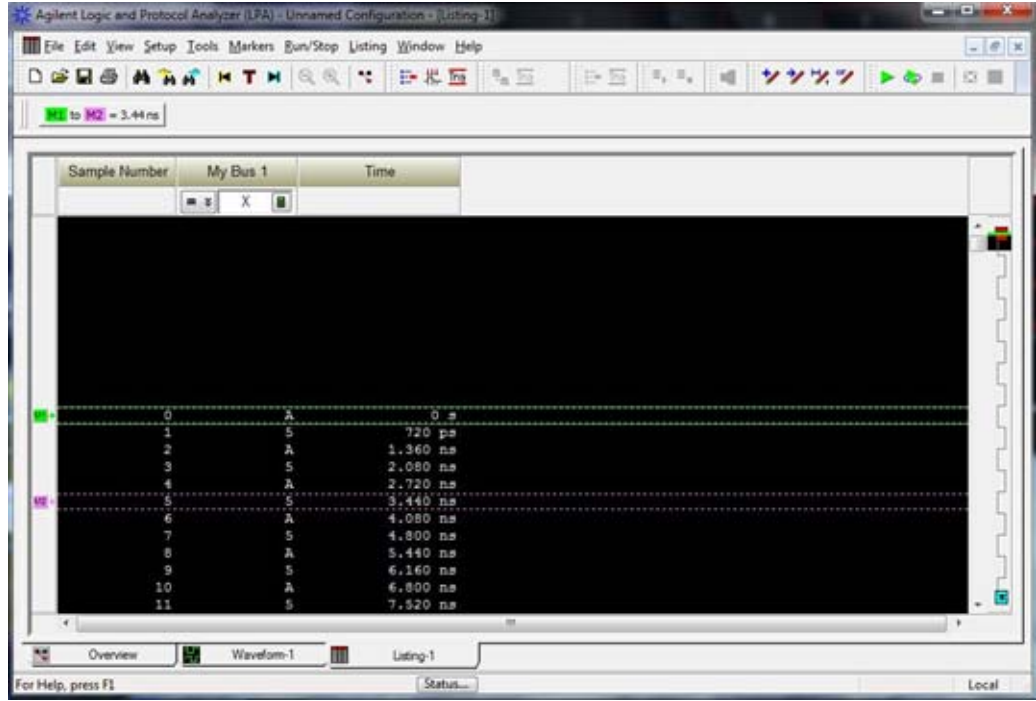

**3** Data will appear in the Listing Window upon completion of the run.

If the data values are not "A"s and "5"s, you may need to set the sampling positions in different eyes.

**4** From the Main Menu, choose **Markers**→**New**.

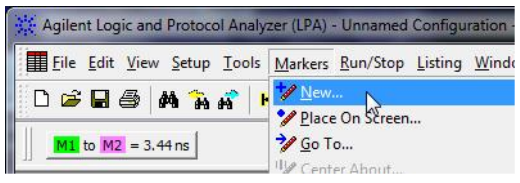

**5** You can accept the default name for the new marker.

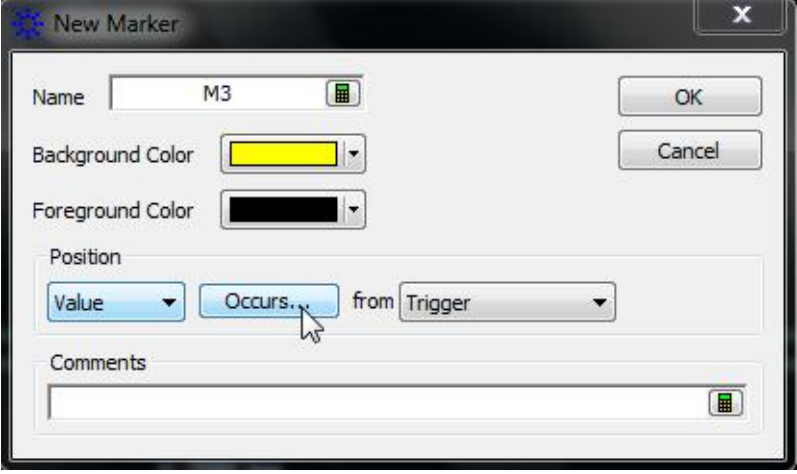

**6** Change the **Position** field to **Value**.

**7** Select the **Occurs**... button and create the marker setup shown below.

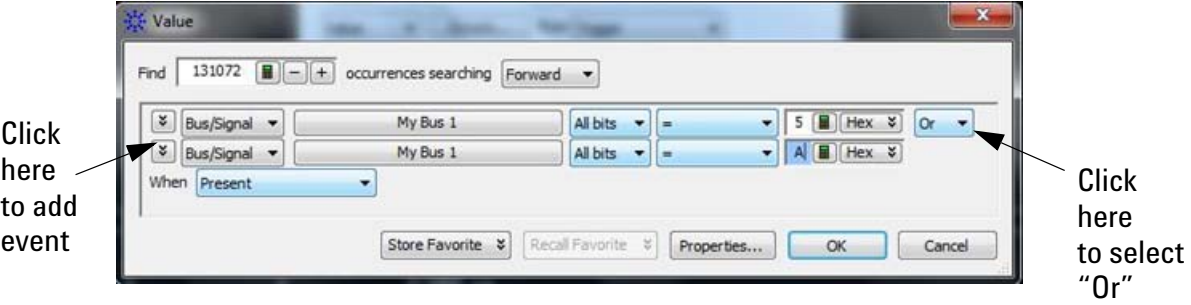

- **8** In the **Value** window, select the **Properties...** button.
- **9** In the **Value Properties** window, select **Stop repetitive run** when value is not found.

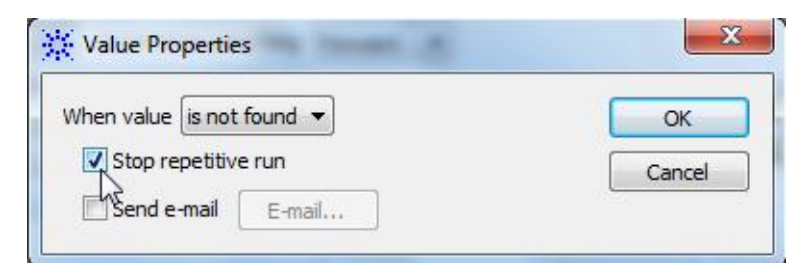

- **10** Click **OK** to close the marker's Value Properties window.
- **11** Click **OK** to close the marker's Value window. The system will search the display for the occurrences specified.
- **12** Click **OK** to close the New Marker window.

# <span id="page-45-0"></span>**Determine PASS/FAIL (2 of 2 tests) occurrences**

Pass/Fail Point: The Listing window is set up to search for the appropriate number of A's and 5's in the acquisition. If the logic analyzer does not detect the correct number of A's and 5's, an error window will appear.

Record the results in the "correct number of occurrences detected" section of the Performance Test Record.

**1** Click the **Run Repetitive** icon **2**. Let the logic analyzer run for about one minute. The analyzer will acquire data and the Listing Window will continuously update.

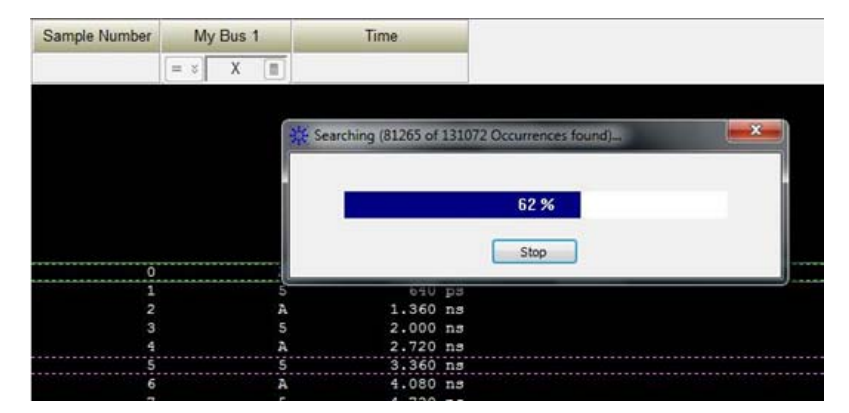

If the "can't find occurrence" window appears, then the logic analyzer fails the test.

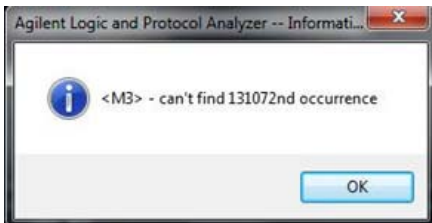

Check your test setup. If the failure is not the result of a problem with the test setup, record the failure in the "Correct number of occurrences detected" section of the Performance Test Record.

**NOTE** Be sure that the black ground clip is making good contact with the ground pin on the test connector.

> **2** After about one minute, select the **Stop** button to stop the acquisition.

If the "can't find occurrence" window does not appear, then the analyzer passes the test. Record "Pass" in the "Correct number of occurrences detected" section of the Performance Test Record.

# **Test Pod 2**

- **1** Disconnect the U4203A Flying Lead Probe Set Pod1 from channel 2 of the 81134A pulse generator output (Bits 2, 6, 10, 14). Leave the Pod 1 clock connected to channel 1.
- **2** Connect the probe set from Pod 2 of logic analyzer to the pulse generator channel 2 outputs. (The clock input on Pod 1 remains the clock input when testing Pod 2.)
	- **•** Bits 2 & 10 to Channel 2 Output
	- **•** Bits 6 & 14 to Channel 2 Output
- **3** In the **Overview** window, select **Setup**→**Bus/Signal...** from the analyzer's drop- down menu.
- **4** Scroll to the right and unassign all Pod 1 bits.
- **5** Set the Pod 2 threshold to **0 V** (just as you did for Pod 1 on [page 36](#page-35-0)).
- **6** Assign bits 2, 6, 10, and 14 of Pod 2.

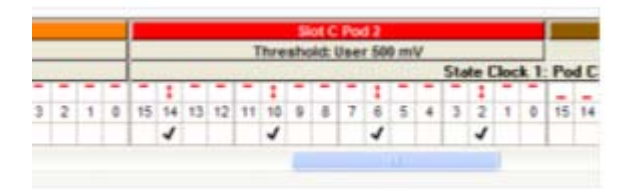

- **7** Adjust the sampling positions using Eye Scan. Set sample position near - 4.5 ns. Realign any stray channels if necessary. See [page 40.](#page-39-0)
- **8** In **Eye Scan Sample Positions and Threshold Settings** dialog box, click the **Assign Busses/Signals to Measurements** icon.

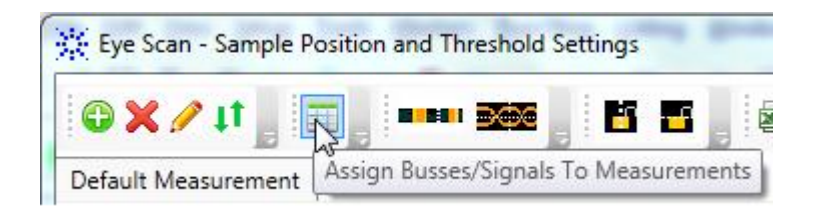

- **9** Determine pass or fail (1 of 2 tests) Eye Scan Location. See [page 44.](#page-43-0)
- **10** Click **OK** to close the Analyzer Setup window.
- **11** Switch to the Listing window by selecting the **Listing** tab at the bottom of the main logic analyzer window.
- **12** Click the **Run Repetitive** icon  $\bullet$ .

**13** Determine pass or fail (2 of 2 tests)) occurrences. See [page 46.](#page-45-0)

# **Test Pods 3 (if equipped)**

- 1 Disconnect the U4203A Flying Lead Probe Set Pod2 from channel 2 of the 81134A pulse generator output. Leave the Pod 1 clock connected to channel 1.
- 2 Connect a second U4203A to the Pod 3/4 connector on the Logic Analyzer frame.
- 3 Connect the probe set from Pod 3 of logic analyzer to the pulse generator channel 2 outputs. (The clock input on Pod 1 remains the clock input when testing other Pods.)
	- **•** Bits 2 & 10 to Channel 2 Output
	- **•** Bits 6 & 14 to Channel 2 Output
- 4 In the **Overview** window, select **Setup**→**Bus/Signal...** from the analyzer's drop- down menu.
- 5 Scroll to the right and unassign all Pod 2 bits.
- 6 Set the Pod 3 threshold to **0 V**. Apply to All Other Pods and Clocks. (just as you did for Pod 1 on [page 36\)](#page-35-0)
- **14** Assign bits 2, 6, 10, and 14 of Pod 3..

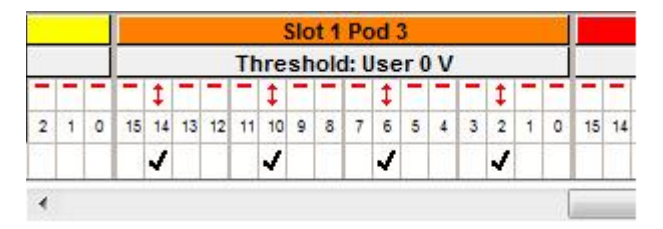

- **15** Adjust the sampling positions using Eye Scan. Set sample position near - 4.5 ns. Realign any stray channels, if necessary. See [page 40.](#page-39-0)
- **16** In **Eye Scan Sample Positions and Threshold Settings** dialog box, click the **Assign Busses/Signals to Measurements** icon.

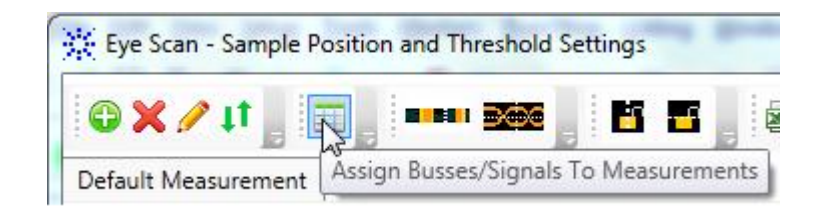

- **17** Determine pass or fail (1 of 2 tests) Eye Scan Location. See [page 44.](#page-43-0)
- **18** Click **OK** to close the Analyzer Setup window.
- **19** Switch to the Listing window by selecting the **Listing** tab at the bottom of the main logic analyzer window.
- **20** Click the **Run Repetitive** icon .
- **21** Determine pass or fail (2 of 2 tests)) occurrences. See [page 46.](#page-45-0)

# **Other Pods (as needed)**

Repeat the above steps for testing pods 4 to 8. Upon completion, the logic analyzer is completely tested.

# **Conclude the State Mode Tests**

Do the following steps to properly shut down the logic analyzer session after completing the state mode tests.

- **1** End the test.
	- **a** From the Main Menu, choose **File**→**Exit**. At the dialog "Do you want to save the current configuration?" select **No**.

Ending and restarting the logic analysis session will re- initialize the system.

**b** Disconnect all cables and adapters from the pulse generator.

# <span id="page-50-0"></span>**Performance Test Record**

# **LOGIC ANALYZER MODEL NO. (circle one): 16851A, 16852A, 16853A, 16854A**

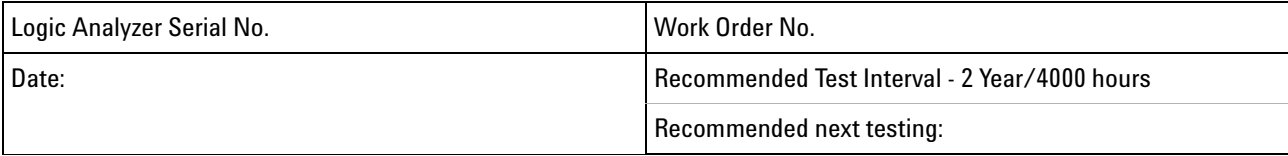

# **TEST EQUIPMENT USED**

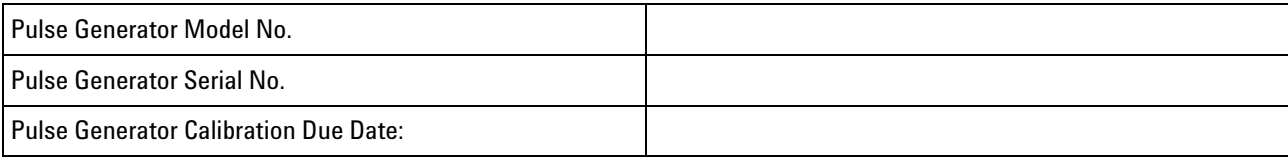

# **MEASUREMENT UNCERTAINTY**

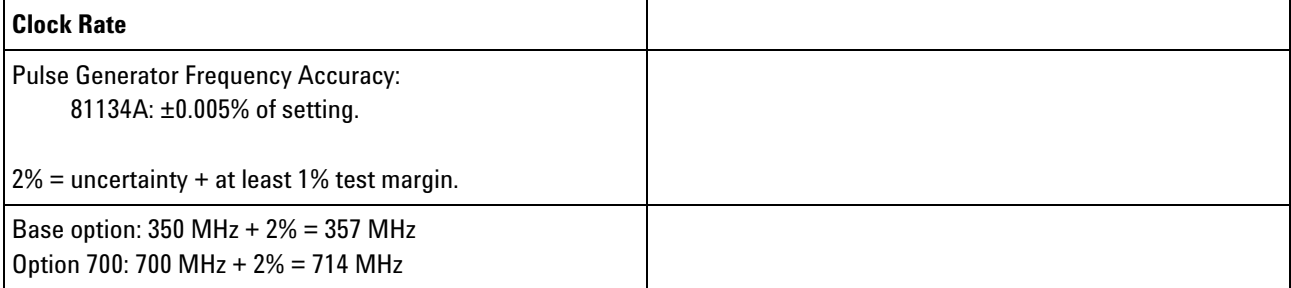

# **TEST RESULTS**

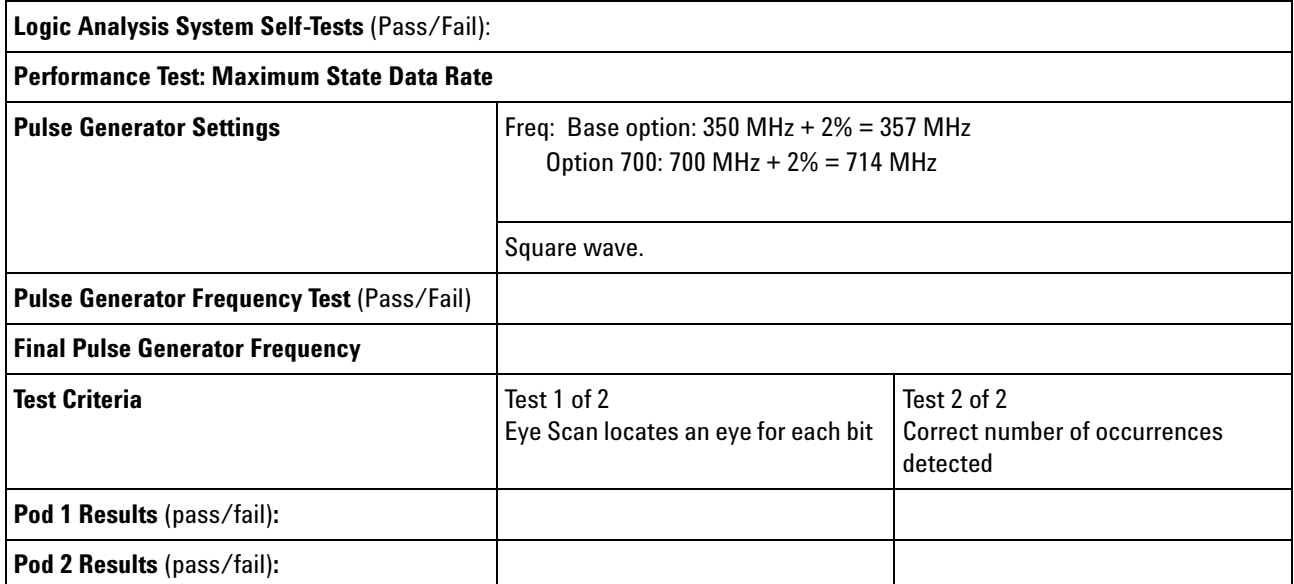

# **3 Testing 16850 Series Performance**

# **TEST RESULTS**

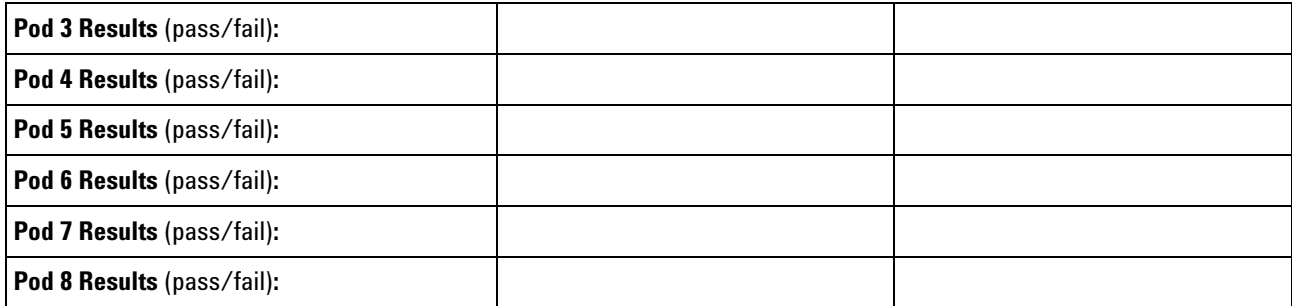

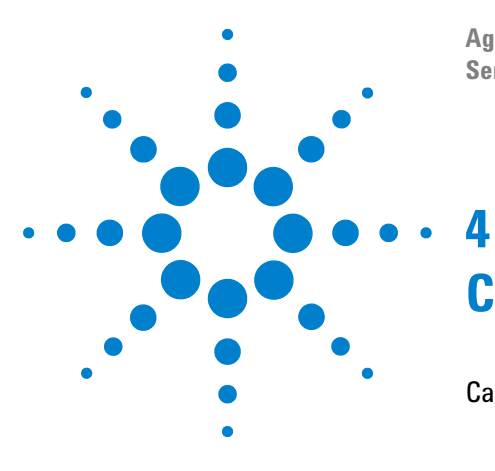

**Agilent 16850 Series Portable Logic Analyzers Service Guide**

# **Calibrating and Adjusting**

[Calibration Strategy](#page-53-0) 54

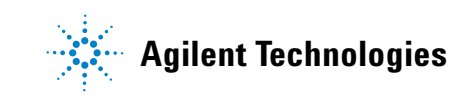

# **4 Calibrating and Adjusting**

# <span id="page-53-0"></span>**Calibration Strategy**

The 16850 series logic analyzer does not require any periodic adjustments or calibration by the user to ensure operational accuracy.

However, Agilent recommends that performance of the 16850 logic analyzer be tested against its specifications at twoyears intervals. This testing is required to obtain calibration certification.

You can refer to ["Testing 16850 Series Performance"](#page-18-0) on [page 19](#page-18-0) to find detailed information on how to test the performance of the 16850 series logic analyzer.

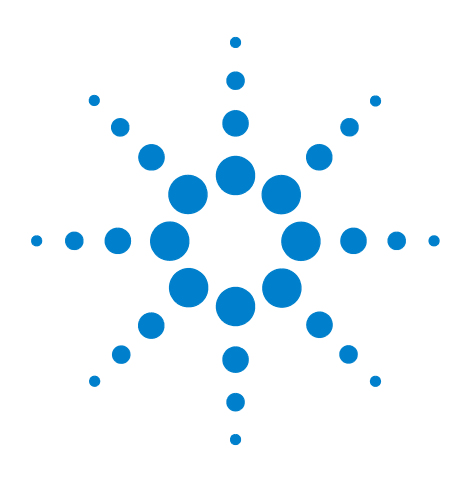

**Agilent 16850 Series Portable Logic Analyzers Service Guide**

# **Troubleshooting**

**5**

[To use the system troubleshooting flowcharts](#page-55-0) [To use the logic acquisition troubleshooting flowcharts](#page-60-0)[To troubleshoot system power problems](#page-62-0) 63 [To run the self-tests](#page-63-0)[To restore the system software](#page-68-0)[To test the logic acquisition cables](#page-73-0) 74

This chapter provides instructions for troubleshooting a 16850 logic analyzer that is not operating correctly.

The troubleshooting consists of flowcharts, self- test instructions, a cable test, and how to restore system software.

If you suspect a problem, start at the top of the first flowchart. During the troubleshooting instructions, the flowcharts will direct you to perform the self- tests or the cable test.

The service strategy for the 16850 logic analyzer is the replacement of defective assemblies. You can send this logic analyzer to Agilent Technologies for all service work, including troubleshooting. Contact your nearest Agilent Technologies Sales Office for more details.

Agilent requires that the 16850 logic analyzer unit be repaired only at qualified repair facilities such as the Agilent Repair Centers.

**CAUTION** Electrostatic discharge can damage electronic components. Use grounded wrist straps and mats when you perform any troubleshooting procedures to this instrument.

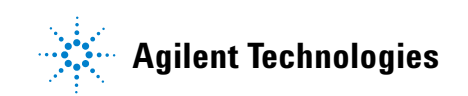

# <span id="page-55-0"></span>**To use the system troubleshooting flowcharts**

Flowcharts are the primary tool used to isolate defective assemblies. The flowcharts refer to other tests to help isolate the trouble. The circled references on the charts indicate connections with the other flowcharts or other parts within the same flowchart. Start your troubleshooting at the top of the first flowchart ([Figure 1 on page 57](#page-56-0)).

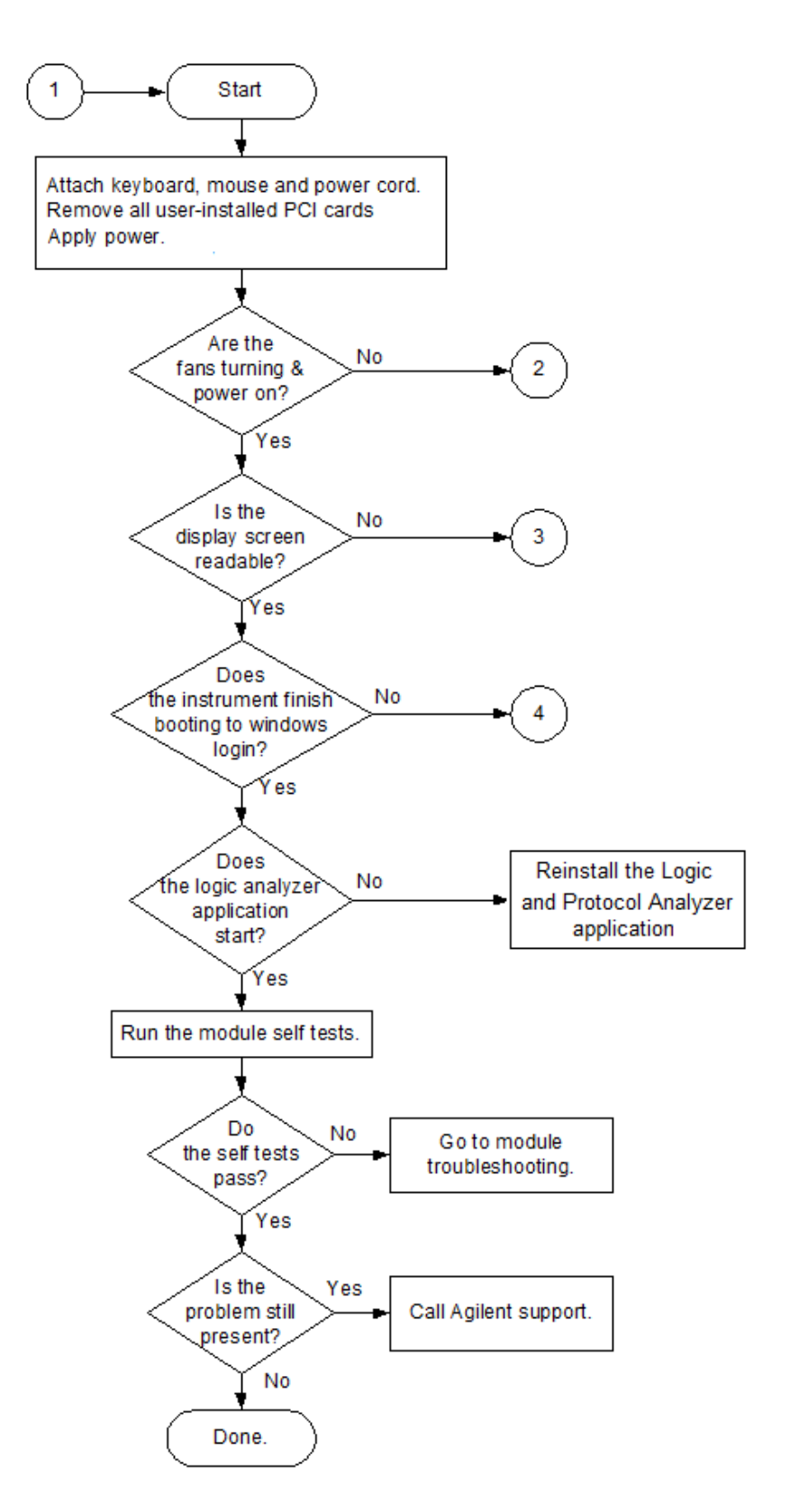

<span id="page-56-0"></span>**Figure 1** System Troubleshooting Flowchart

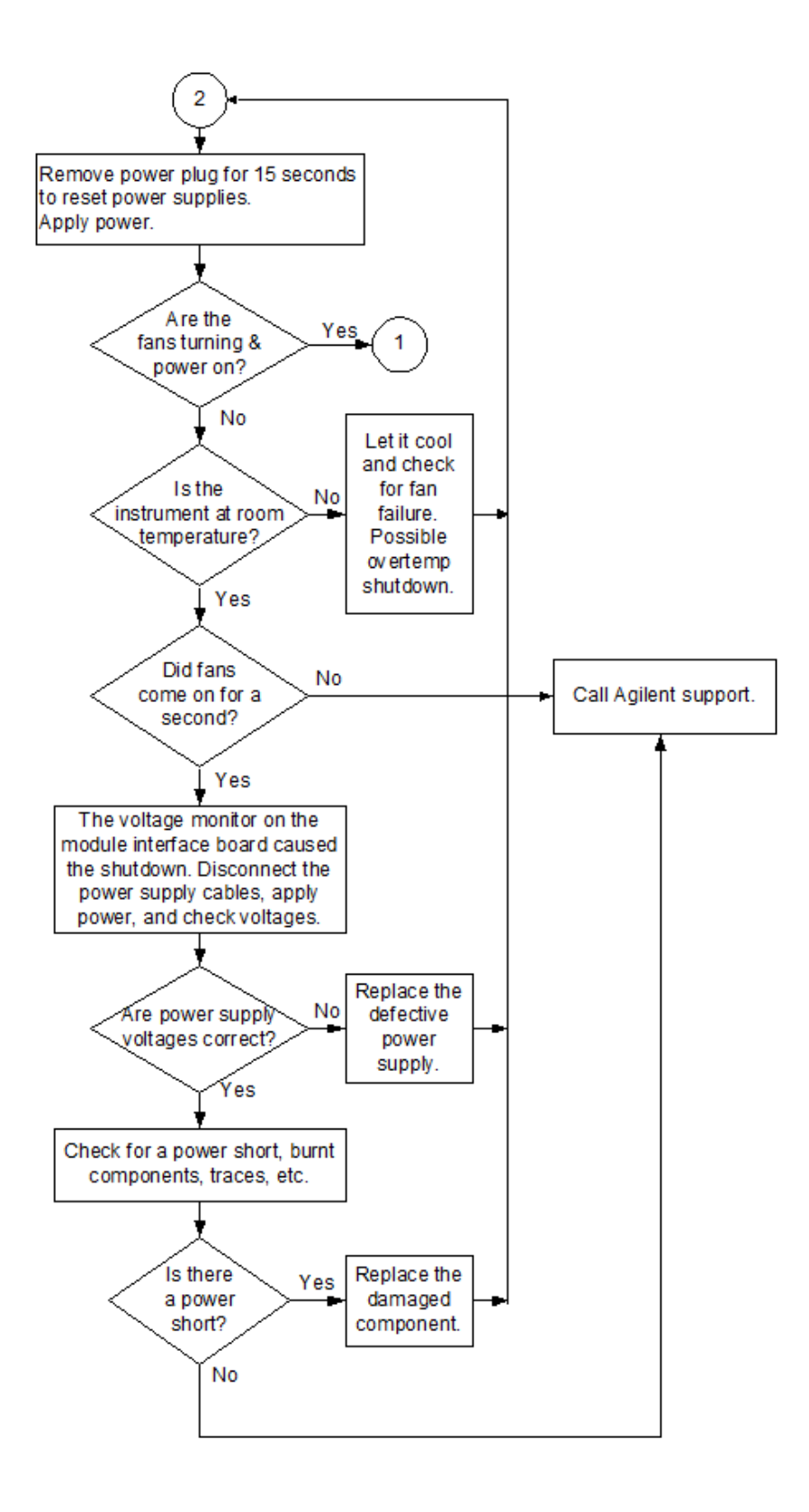

**Figure 2** System Power Troubleshooting Flowchart

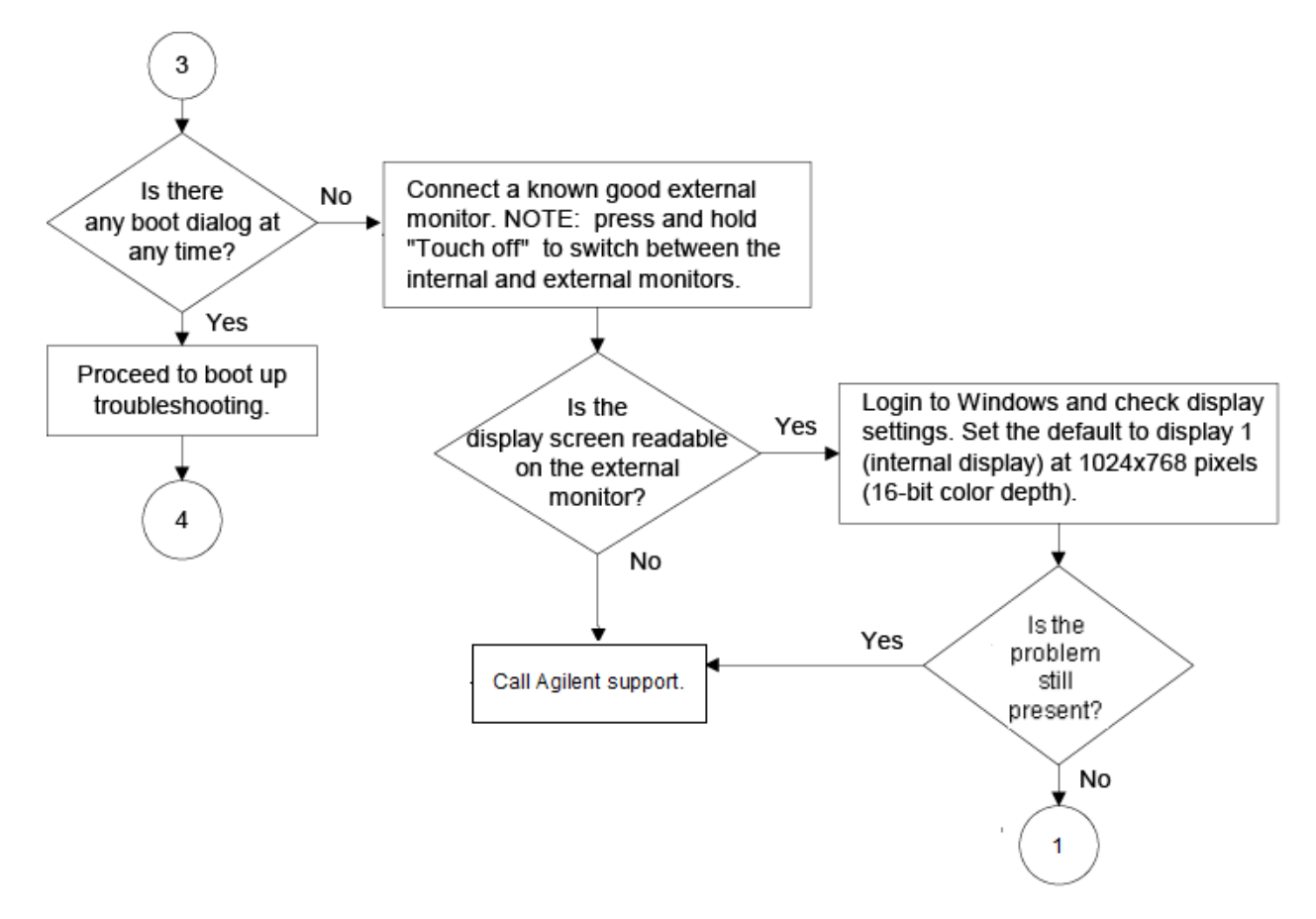

**Figure 3** System Display Troubleshooting Flowchart

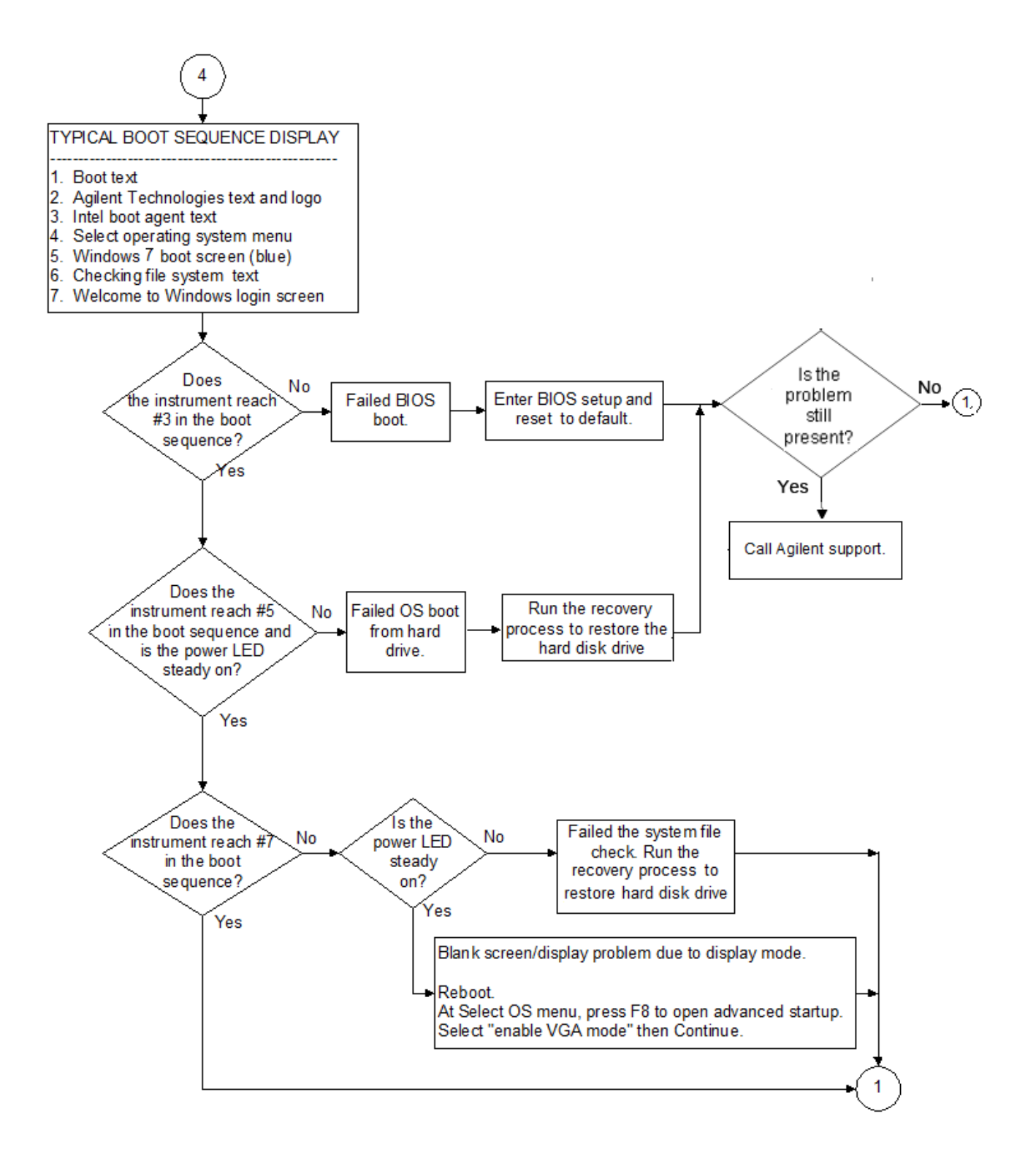

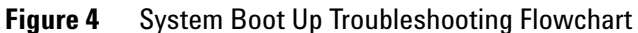

# <span id="page-60-0"></span>**To use the logic acquisition troubleshooting flowcharts**

Flowcharts are the primary tool used to isolate defective assemblies. The flowcharts refer to other tests to help isolate the trouble. The circled numbers on the charts indicate connections with the other flowchart. Start your troubleshooting at the top of the first flowchart.

If the module still doesn't work correctly after completing all the procedures described in the flowchart, return it to Agilent Technologies for repair. Be sure to include a note describing the problem in detail.

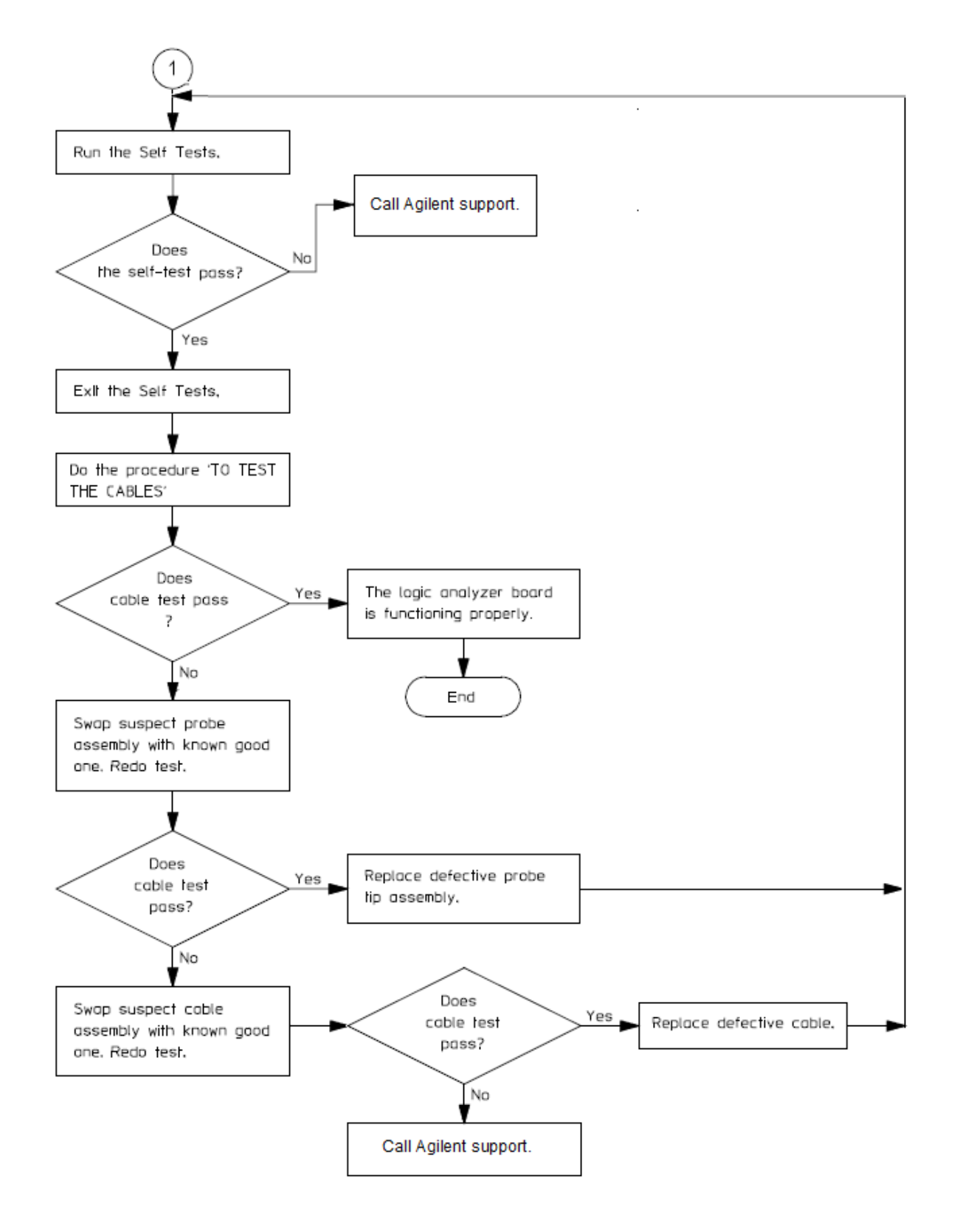

**Figure 5** Logic Acquisition Troubleshooting Flowchart

# <span id="page-62-0"></span>**To troubleshoot system power problems**

If the system warns you it is powering down before it powers down, it is a fan/overtemp problem. If it just powers down, it is a power supply problem.

If the lights do not come on and if the system powers up momentarily when you plug it in, make sure the power button hasn't become jammed or stuck in the pushed- in position.

# **Power Supplies**

All 16850 Series logic analyzers have the same 600 W power supply and a second 15 W power supply. The power supplies must remain connected in order to test their output voltages. There are power supply test points on the MIB board.

# <span id="page-63-0"></span>**To run the self-tests**

The self- tests check the functional operation of the logic analyzer. Perform the self- tests as an acceptance test when receiving the logic analyzer or when the logic analyzer is repaired.

**1** In the *Agilent Logic and Protocol Analyzer* application, click **Help**>**Self Test..**.

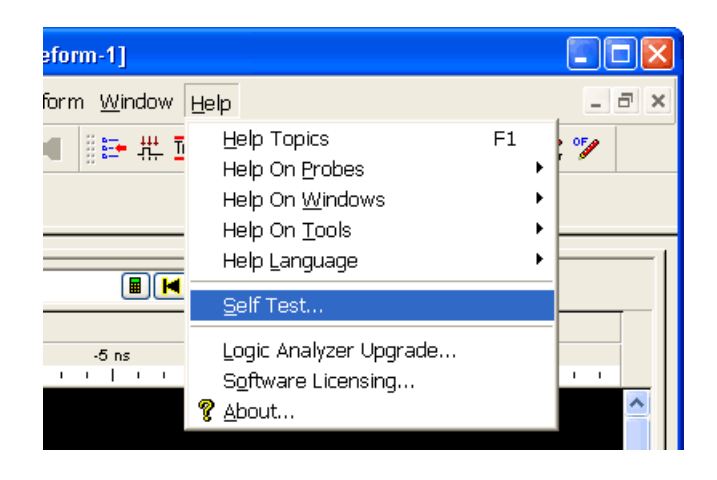

**2** In the **Analysis System Self Test** dialog, double- click the test you want to run.

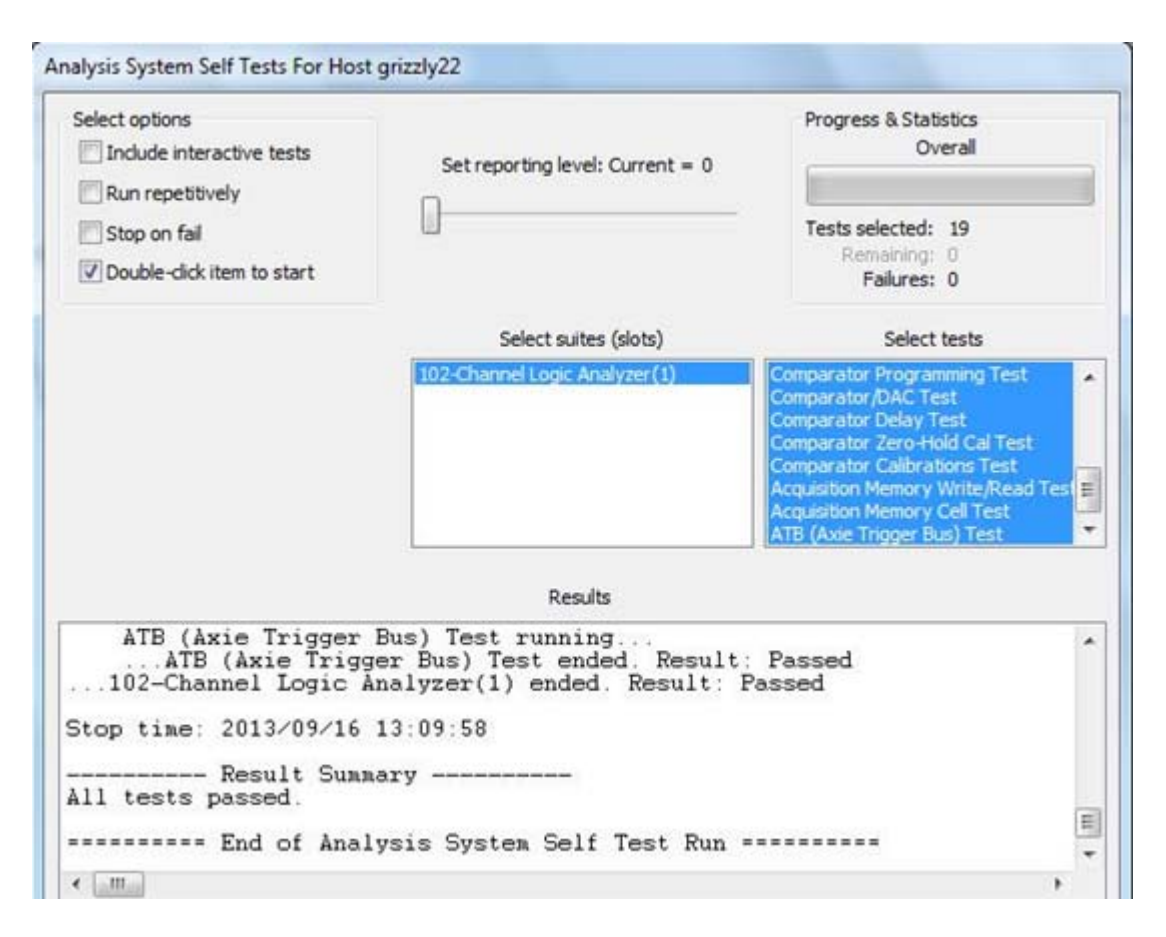

# **Logic Acquisition Self-Test Descriptions**

The self- tests for the logic analyzer identify the correct operation of major functional areas in the module.

# **Interface FPGA Version Test**

This test verifies that the FPGA program is a version that the software can use. This is necessary because new features will be added to the 16850 logic analyzer that will require both new software and new FPGA bits.

# **Interface FPGA Register Test**

The purpose of this test is to verify that the backplane interface can communicate with the backplane FPGA. The FPGA must be working before any of the other circuits on the board will work. Also, the FPGA generates the board ID code that is returned to identify the module and slot.

# **FPGA to FPGA Communication Test**

This test is only run if there are two or more logic analyzer installed and connected together with the flex cables. The purpose of this test is to verify that the FPGAs can drive and receive the signals correctly.

# **SPI Bus Communication Test**

The purpose of this test is to verify communications over the SPI bus from the Interface FPGA to various devices attached to the SPI bus.

## **EEPROM Test**

The purpose of this test is to verify:

- **•** The address and data paths to the EEPROM.
- **•** That each cell in the EEPROM can be programmed high and low.
- **•** That individual locations can be independently addressed.
- **•** The EEPROM can be block erased.

# **Probe ID Read Test**

The purpose of this test is to verify that the Probe ID values can be correctly read and to verify the functionality of the Digital to Analog Converter by testing the two Probe ID DAC outputs at various voltage levels.

# **Chip Registers Read/Write Test**

The purpose of this test is to verify that each bit in each register of the Analysis chip can be written with a 1 and 0 and read back again. The test also verifies that a chip reset sets all registers to their reset condition (all 0s for most registers).

### **Freq Synth Lock Detect Test**

This test determines if all the voltage- controlled oscillators (VCOs) are working properly.

#### **Acquisition Chip BIST Test**

Tests the Timing Zoom memory and other internal memories on the acquisition chip.

# **Resource Bus Connection Test**

The purpose of this test is to verify global resources.

## **Comparator Programming Test**

The purpose of this test is to verify the programming path to each of the comparators.

### **Comparator/DAC Test**

This test is executed only if all probes are detached.

This test uses the pod, bonus, and calibration DACs, the calibration oscillator (implemented in the interface FPGA), the comparators, the connections between the comparators and the Analysis chip, and the activity indicators in the Analysis chip. We verify that we can use the DACs to control the data input to the comparators. We verify that each comparator data channel produces output. We verify that each comparator output is connected to each ASIC data input.

# **Comparator Delay Test**

The comparator delay test verifies the integrity of all the delay line elements for each delay line in the comparators. Each delay line consists of 11 delay elements. When set for maximum delay, all 11 elements are connected in series. If any element is faulty, then data will not propagate through the comparator. If this is the only test failing, then it is almost certainly a bad comparator.

# **Comparator Zero-Hold Cal Test**

Tests the delay elements for each delay line in the comparators. It tests that each delay line can increase its delay in a linear way through a range of delay values.

#### **Comparator Calibrations Test**

The purpose of this test is to verify that each of the comparator one- time calibrations can successfully be performed. This verifies that all of the calibration circuitry and components are within the tolerance limits required for proper calibration. This test is executed only if all probes are detached.

# **Acquisition Memory Write/Read Test**

This test checks that each acquisition chip can write data to DDR acquisition memory and read the same data back.

# **Acquisition Memory Cell Test**

Tests every bit of the DDR acquisition memory. The test verifies that every bit can be written to 0 and written to 1 and read back accurately.

# **ATB (AXIe Trigger Bus) Test**

This test verifies the ATB signal connections between the acquisition chips, the interface FPGA and the two 8- bit transceiver chips.

# **To exit the test system**

**1** Close the self- test dialog. No additional actions are required.

# <span id="page-68-0"></span>**To restore the system software**

Restoring your system software might be necessary for the following reasons:

- **•** Hard drive failure.
- **•** Virus in the system or unstable system.
- **•** Intentional disk clean for example if you are passing the system to another team or returning it to a rental company and you do not want any data left on it.

The 16850 series of Logic Analyzers have the Windows 7 operating system installed. These systems also have the Agilent Logic and Protocol Analyzer software version 5.70 or later preinstalled.

If you need to restore the logic analysis system software, you run the recovery process on the hard drive of the system. This recovery process uses the hidden partition on the hard drive to restore the hard disk drive back to its original state in which it was shipped. When you run this process, the recovered hard disk drive contains:

- **•** the Windows 7 operating system
- **•** the version of the Logic Analyzer software which was installed when the system was originally shipped and not the latest or upgraded version of the software that might be available at the time of system recovery.
- **•** the license files of any licensed optional products that you had purchased with the Logic Analyzer and that were installed when the system was originally shipped.

**NOTE** When you run the recovery process, the software licensing Host ID of your logic analyzer may change. If this happens, the restored license files will not work with [the new host ID and you will need rehosted license files. To get these files, you can](www.agilent.com/find/contactus)  contact your nearest Agilent sales/service office. To locate a sales or service [office, go to](www.agilent.com/find/contactus) www.agilent.com/find/contactus.

**CAUTION** Running the recovery process reformats your logic analyzer's hard disk drive to the state in which it was originally shipped to you. All user data files and programs are overwritten when the recovery process runs. Therefore, save your data to a CD or to another machine before you start recovering the system software.

#### **To run the recovery process**

**1** Shut down and then restart your Logic Analyzer.

While booting up, the Logic Analyzer displays the Windows Boot Manager screen. This screen provides you the following options:

- **• Microsoft Windows 7** This is the default selected option. This option starts the Logic Analyzer with the Windows 7 operating system. This is the normal startup of the system.
- **• Agilent Recovery system** You should select this option when you want to restore/repair your Logic Analyzer software by running the Agilent recovery process.

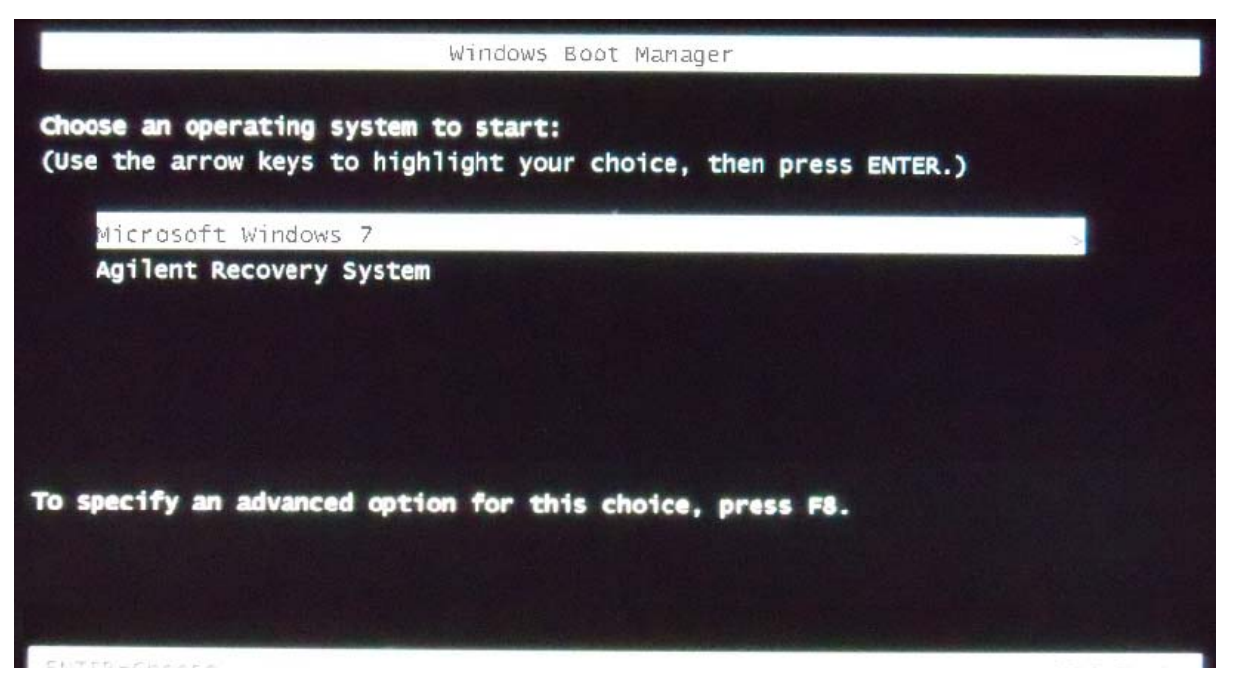

**2** After a few seconds, Logic Analyzer automatically starts with the option selected in the Windows Boot Manager. Select the **Agilent Recovery system** option in the Windows Boot Manager screen using the arrow keys and then press Enter.

The recovery process starts preparing the system for recovery and displays the following screen with options to choose. You can enter:

**• 1** to run Check Disk on the Logic Analyzer's hard disk drive. If the recovery process encounters any problems while running Check Disk, it reports these problems else it returns to the Agilent Recovery system prompt on completion of Check Disk.

- **• 2** to restore your Logic Analyzer software back to its original state in which it was shipped.
- **• 3** to view a document that provides information on the recovery process.
- **• 4** to repair the Logic Analysis system hard disk drive.
- **• 5** to exit the recovery process and restart the Logic Analyzer in the normal mode.

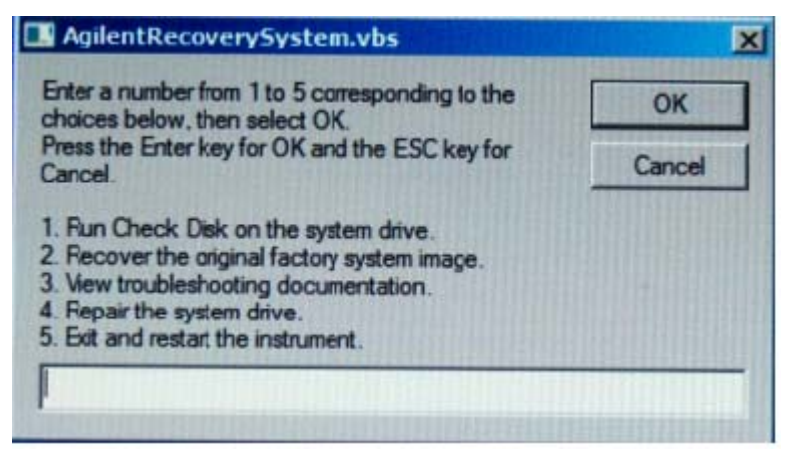

- **3** Select the second option in the above screen by entering **2** in the text box and clicking **OK**.
- **4** A warning message is displayed stating that the recovery process overwrites the data on C: drive. If you want to save your data to a CD or to another machine before you proceed further, then exit the recovery process and save your data. Else, click **OK** to proceed with the recovery process.

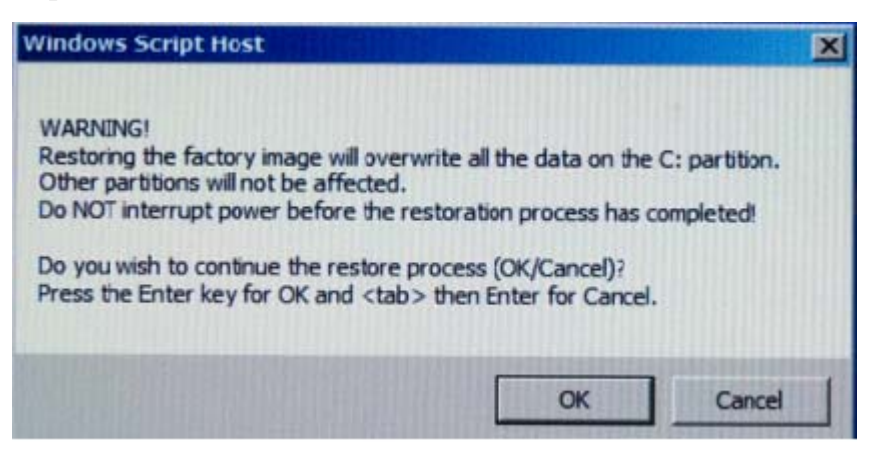

The recovery process starts.

If the recovery process is able to restore the system software successfully, then the following screen is displayed.

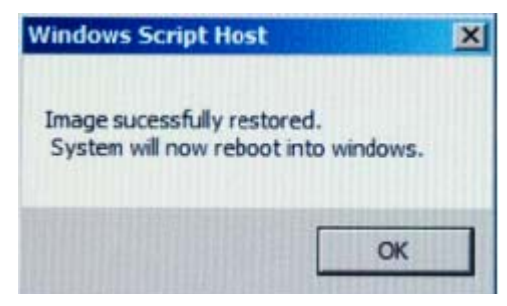

- **5** Click **OK** to proceed. You Logic Analysis system now reboots to Windows 7.
- **6** The Windows Boot Manager screen is displayed with **Microsoft Windows 7** as the default selection. The system automatically starts with this default selection. Alternatively, you can press Enter to proceed with the default selection.

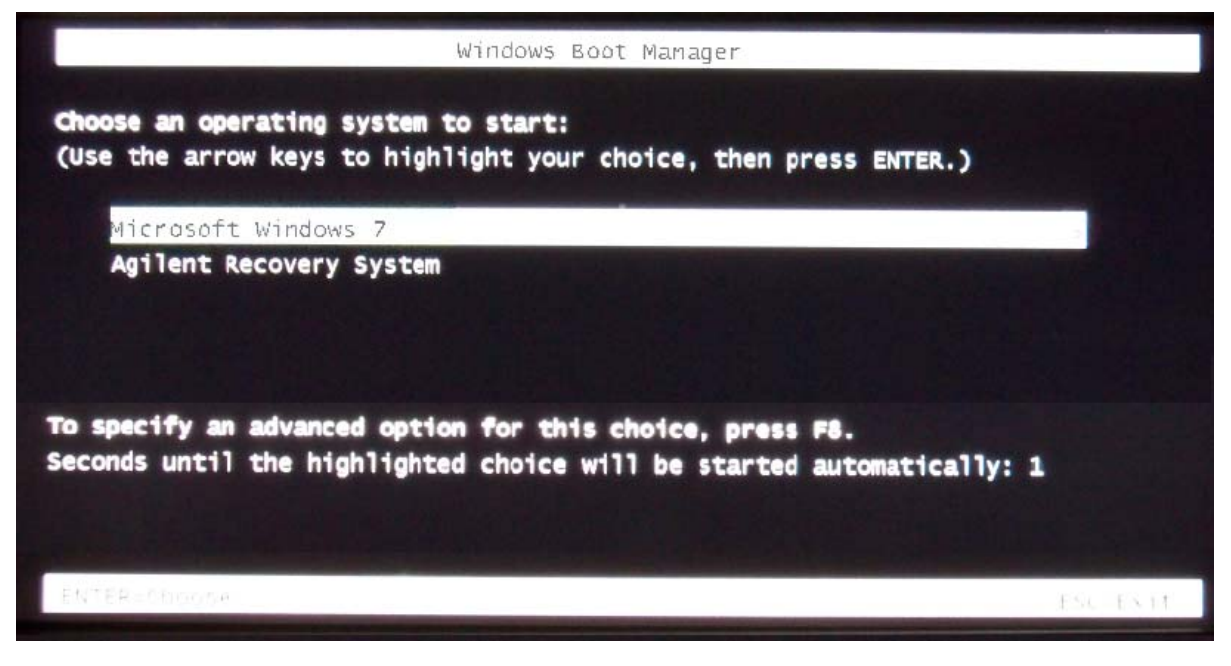

**NOTE** There are situations when you are not able to run the recovery process, (for instance, when the hard disk drive of your system fails) or when running the recovery process does not recover your system software. In such situations, you can send your Logic Analysis system for hard disk repair/replacement to Agilent. [Alternatively, you can contact your nearest Agilent sales/service office. To locate a](www.agilent.com/find/contactus)  [sales or service office, go to](www.agilent.com/find/contactus) www.agilent.com/find/contactus.
# **Contacting Agilent Service/Support**

<span id="page-72-0"></span>To locate a sales or service office near you, go to: <http://www.agilent.com/find/contactus>

# <span id="page-73-1"></span>**To test the logic acquisition cables**

<span id="page-73-0"></span>This test allows you to functionally verify the logic analyzer cable and the flying lead probe of any of the logic analyzer pods. Only one probe and cable can be tested at a time. Repeat this test for each probe and cable to be tested. Two Flying Lead Probes are required if you need to test pods other than Pod 1 because the clock from Pod 1 will be used to acquire data.

This test allows you to functionally verify U4201A logic analyzer cables and Agilent E5379A probes.

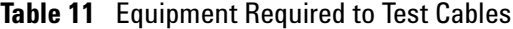

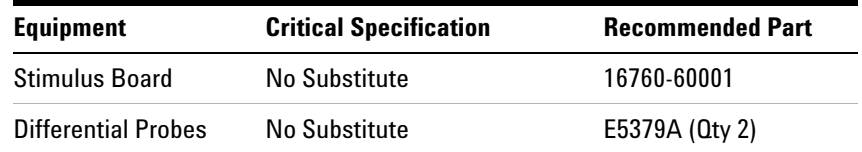

- **1** Connect the 16850 logic analyzer to the stimulus board.
	- **a** Connect the Agilent E5379A 90- pin differential probes to the logic analyzer cable (also called "Pods") to be tested. Start with Pods 1 and 2.
	- **b** Connect the E5379A probe from logic analyzer Pod 1 to connector "Pod 4" on the stimulus board.
	- **c** Connect the E5379A probe from logic analyzer Pod 2 to connector "Pod 5" on the stimulus board.
	- **d** Connect the stimulus board power supply output to the stimulus board power supply connector J82.
	- **e** Plug in the stimulus power supply to line power. The green LED DS1 should illuminate showing that the stimulus board is active.

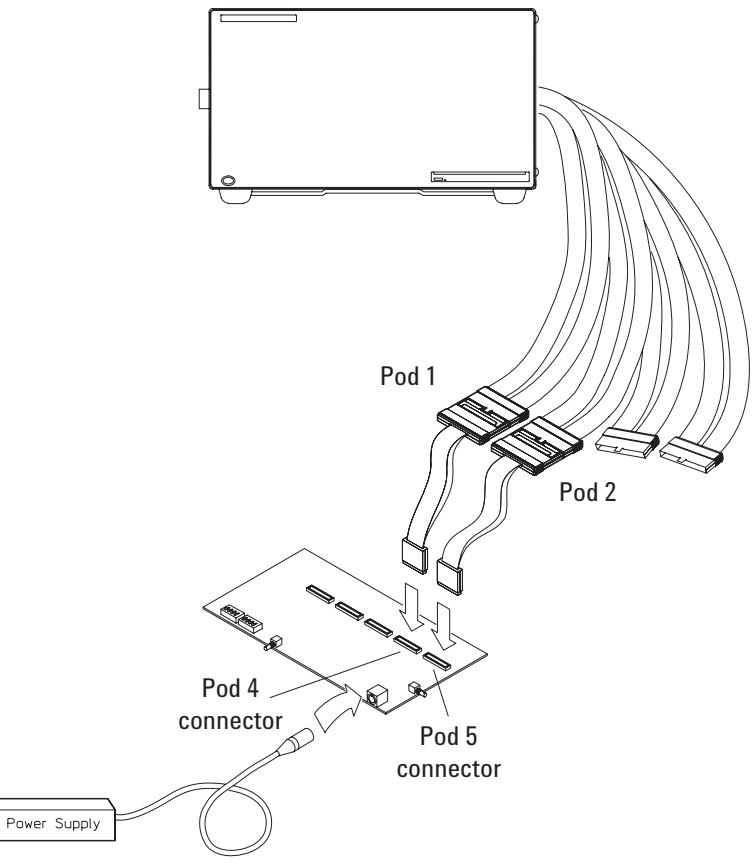

- **2** Set up the stimulus board
	- **a** Configure the oscillator select switch S1 according to the following settings:
		- **•** S1 0 (Off).
		- **•** S2 1 (On).
		- **•** S3 0 (Off).
		- **•** Int.
	- **b** Configure the data mode switch S4 according to the following settings:
		- **•** Even.
		- **•** Count.
	- **c** Press the Resynch VCO button, then the Counter RST (Counter Reset) button.
- **3** In the *Agilent Logic and Protocol Analyzer* application, choose File→New. This puts the logic analysis system into its initial state.
- **4** Disable all analyzers except the one being tested. This simplifies the instructions and makes module initialization faster.
	- **a** Select the Overview tab at the bottom of the main window.

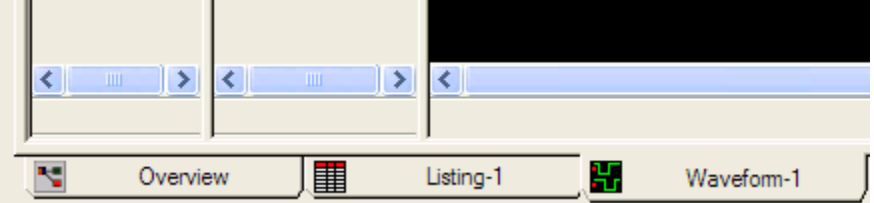

- **5** Set up the bus:
	- **a** In the Overview window, select Setup  $>$  Bus/Signal... from the module's drop- down menu.

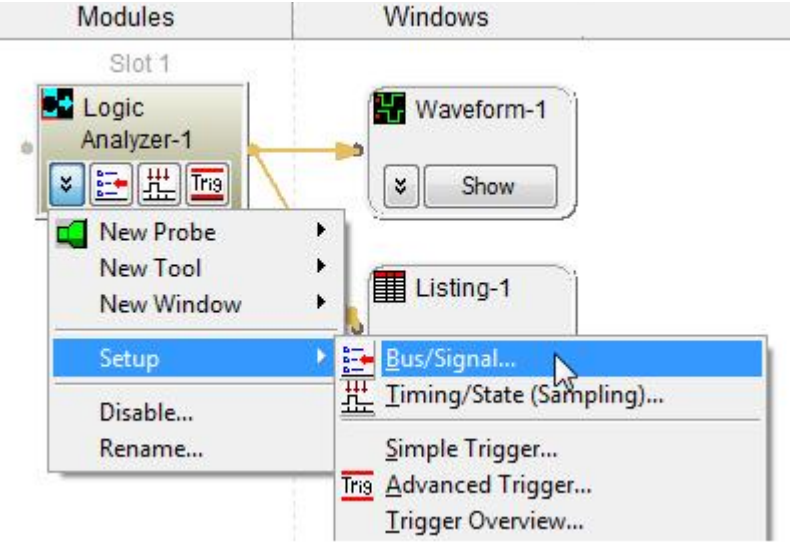

**b** Scroll if necessary to view the pods you are testing.

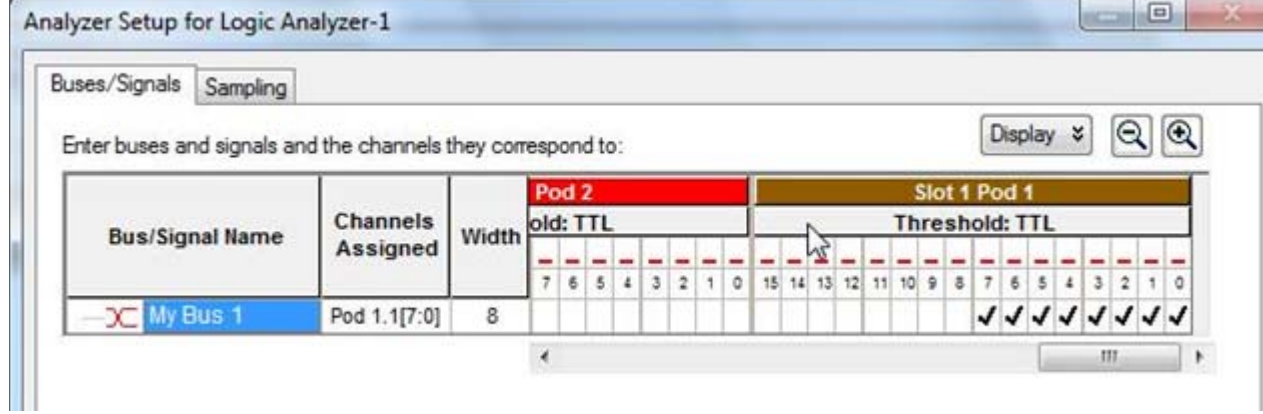

**c** Verify that the pod threshold buttons say "Threshold: Differential", as shown above. If they don't, make sure the correct probes (E5379A) are attached to pods 1

and 2. The threshold is set to Differential automatically when E5379A probes are attached.

**d** Channels 7 through 0 are already assigned by default. Assign pod 2 channels 15 through 0 and pod 1 channels 15 through 8 by clicking and dragging from the left- most channel box to the right- most channel box. Your display should look like the lower picture when you are done.

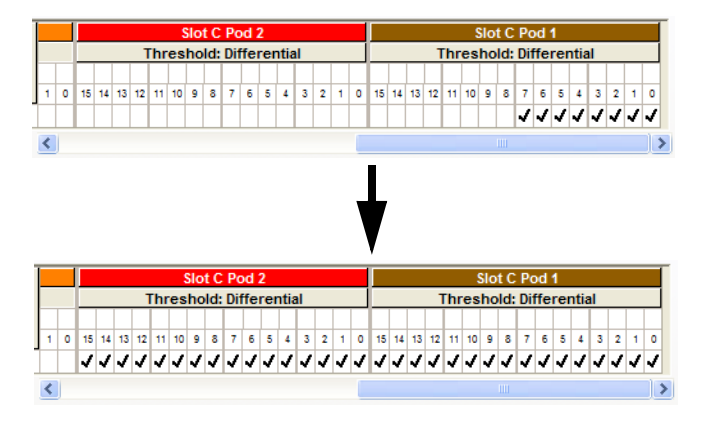

- **6** Select the State sampling mode and set the State Clock options:
	- **a** Select the **Sampling** tab of the Analyzer Setup window.
	- **b** Select **State Synchronous Sampling**.
	- **c** For State Clock, select **CLK1 Clock** and **Both edges**.
- **7** Set the trigger position and acquisition memory depth:
	- **a** Set the Trigger Position to **100% Poststore**.
	- **b** Set the **Acquisition Depth** to **8K**.
- **8** Adjust sampling positions:
	- **a** Click the **Eye Scan: Thresholds and Sample Positions** button. The **Eyescan - Sample Positions and Threshold Settings** dialog will appear.
	- **b** In the "Buses/Signals" section of the Eyescan Sample Positions and Threshold Settings dialog, make sure the check box next to "My Bus 1" is checked.

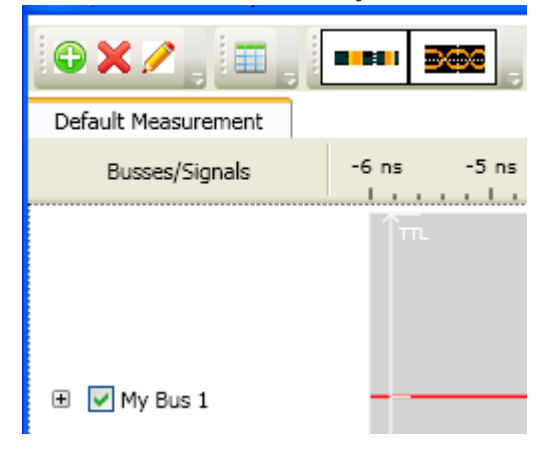

**c** Click **Edit,** select the **Do time scan only** option as the scan dimension and then select the **Lock Thresholds** checkbox.

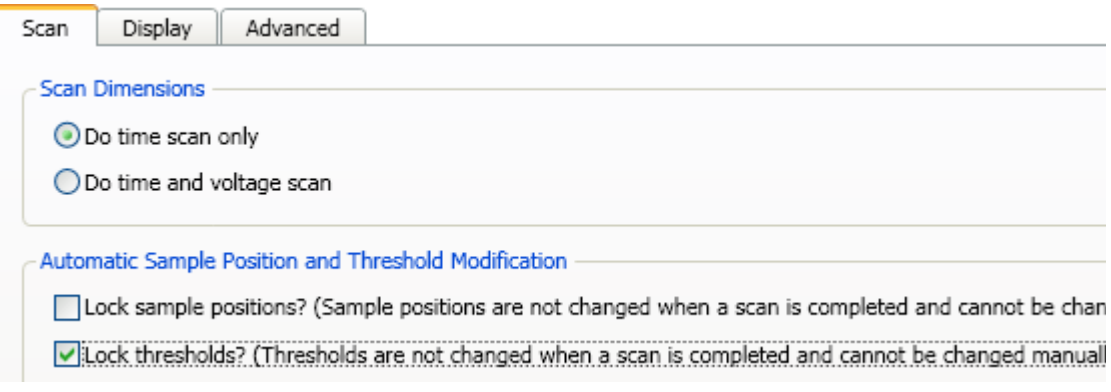

**d** Select the **Run This Measurement** button in the E**yescan - Sample Positions and Threshold Settings** dialog.

- **e** Make sure the sampling positions are set properly, and re- align any stray channels if necessary.
- **f** Select **OK** to close the **Eyescan Sample Positions and THreshold Settings** window.
- **g** Select **OK** to close the **Analyzer Setup** window.
- **9** Switch to the **Listing** window by selecting the Listing tab at the bottom of the main window.
- **10** Click the **Run** icon  $\geq$ . The listing should look similar to the figure below when you scroll down a bit.

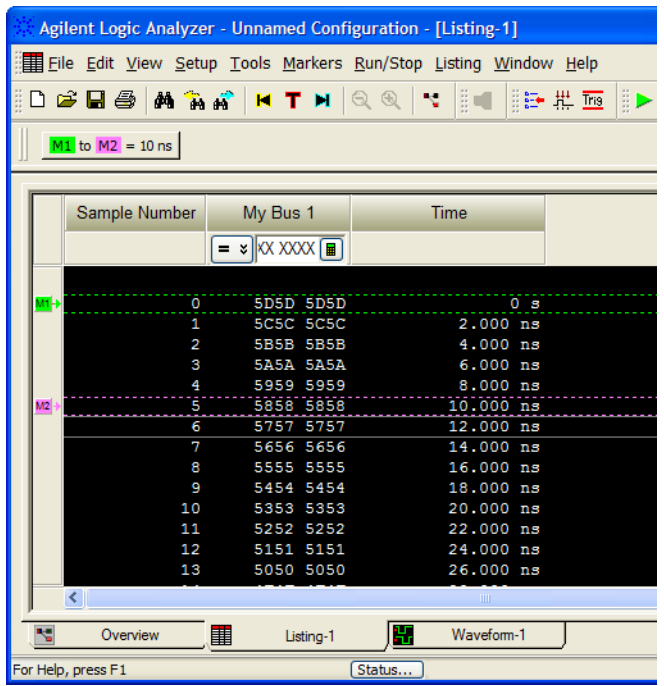

Scroll down at least 256 samples to verify the data. My Bus 1 shows four 8- bit binary counters decrementing by 1. If the listing does not look similar to the figure, there is a possible problem with the cable or probe. Cause for cable test failures include:

- **•** Open channel.
- **•** Channel shorted to a neighboring channel.
- **•** Channel shorted to either ground or a supply voltage.

If the test data is not correct, then perform the following step to isolate the failure.

- **11** Verify the failure:
	- **a** Swap the E5379A probes so that the pod 1 cable remains connected to the stimulus board's pod 4 connector and the pod 2 cable remains connected to

the stimulus board's pod  $5$  connector  $-$  just using different probes.

**b** Click the **Run** icon  $\|$ 

If the failure is the same (that is, the error follows the cable) then the cable is faulty.

If the failure switches pods (that is, the error follows the E5379A probe) the probe is faulty.

**12** Repeat the cable test for pods 3 and 4:

- **a** Connect the logic analyzer's pod 3 cable to the stimulus board's pod 4 connector.
- **b** Connect the logic analyzer's pod 4 cable to the stimulus board's pod 5 connector.
- **c** In the **Buses/Signals** tab of the Analyzer Setup window, assign the pod 3 and 4 channels to "My Bus 1".
- **d** In the **Sampling** tab of the Analyzer Setup window, for State Clock, select **Both edges**.
- **e** Adjust sampling positions.
- **f** Click the **Run** icon  $\blacktriangleright$ . In the **Listing** window, check at least 256 samples for failures; if necessary, verify any failures by swapping the E5379A probes.
- **13** Repeat the cable test (step12) for pod pairs 5 and 6 and 7 and 8 connecting the odd pod cable to the stimulus board's pod 4 connector and the even pod cable to the stimulus board's pod 5 connector:

Return to the troubleshooting flowchart.

### **5 Troubleshooting**

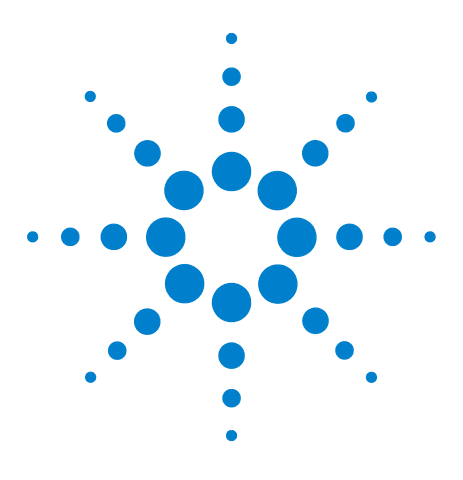

**Agilent 16850 Series Logic Analyzer Service Guide**

**6**

# <span id="page-82-0"></span>**Repairing or Replacing a 16850 Series Logic Analyzer**

[To remove the logic analyzer cable](#page-83-0) 84 [To return the 16850 Logic Analyzer or Cable for Repair/Exchange](#page-84-0) 85

If the 16850 series logic analyzer or any of its parts are faulty, return it to Agilent Technologies for repair/replacement. Agilent requires that the 16850 logic analyzer unit be repaired only at qualified repair facilities such as the Agilent Repair Centers.

**CAUTION** Electrostatic discharge can damage electronic components. Use grounded wriststraps and mats when performing any service to this instrument.

### **WARNING** Hazardous voltages exist on the power supply. To avoid electrical shock, disconnect power from the instrument before performing the following procedures. After disconnecting the power, wait at least six minutes for the capacitors on the power supply board to discharge before servicing the instrument.

**CAUTION** Damage can occur to electronic components if you remove or components when the instrument is on or when the power cable is connected. Turn off the 16850 logic analyzer before performing the following procedures.

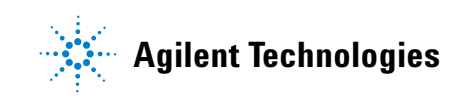

# <span id="page-83-2"></span><span id="page-83-0"></span>**To remove the logic analyzer cable**

<span id="page-83-1"></span>To remove the logic analyzer cable:

- **1** Remove power from the logic analyzer.
	- **a** Turn off the logic analyzer.
	- **b** Disconnect the power cord.
- **2** Remove the logic analyzer pod cable.
	- **a** Remove the thumb screws that secure the logic analyzer cable to the pods.
	- **b** Disengage thumb screws completely from the module.
- **3** Pull the cable straight out from the logic analyzer.

If the logic analyzer cable is faulty, return it to Agilent Technologies for repair/replacement or order a new cable which is available as a replaceable part, and follow the next procedure to install the replaced logic analyzer cable.

# <span id="page-84-1"></span><span id="page-84-0"></span>**To return the 16850 Logic Analyzer or Cable for Repair/Exchange**

Before returning the logic analyzer or a logic analyzer cable to Agilent Technologies, contact your nearest Agilent Technologies Sales Office for additional details. Information on contacting Agilent can be found at [www.agilent.com.](http://www.agilent.com)

- **1** Write the following information on a tag and attach it to the logic analyzer/cable.
	- **•** Name and address of owner.
	- **•** Model number.
	- **•** Serial number.
	- **•** Description of service required or failure indications.
- **2** Remove accessories from the module.

Only return accessories to Agilent Technologies if they are associated with the failure symptoms.

**3** Package the module/cable.

You can use either the original shipping containers, or order materials from an Agilent Technologies sales office.

**CAUTION** For protection against electrostatic discharge (ESD), package the module in ESD-safe material.

> **4** Seal the shipping container securely, and mark it FRAGILE.

## **6 Repairing or Replacing a 16850 Series Logic Analyzer**

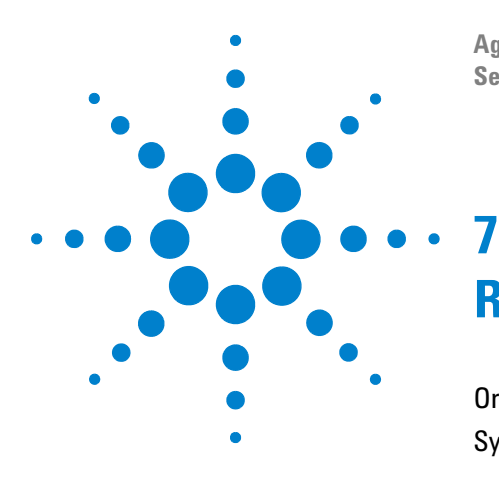

**Agilent 16850 Series Portable Logic Analyzer Service Guide**

# **Replaceable Parts**

[Ordering Replaceable Parts](#page-87-0) 88 [System Replaceable Parts List](#page-88-0) 89

This chapter contains information for identifying and ordering replaceable parts for your 16850 Series logic analyzer.

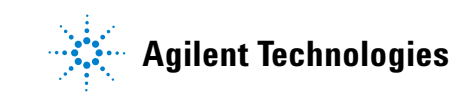

# <span id="page-87-0"></span>**Ordering Replaceable Parts**

<span id="page-87-1"></span>To order a part, visit us on the web at [www.parts.agilent.com](http://www.parts.agilent.com) or contact your nearest Agilent Technologies Sales Office for assistance. To locate a sales office near you, go to [www.agilent.com/find/contactus.](http://www.agilent.com/find/contactus)

# <span id="page-88-0"></span>**System Replaceable Parts List**

The following table lists the replaceable parts for the 16850 series logic analyzer. Information included for each part in the list consists of the following:

- **•** Agilent Technologies part number
- **•** Total quantity included with the instrument (Qty)
- **•** Description of the part

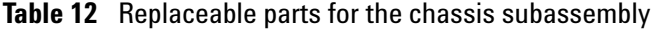

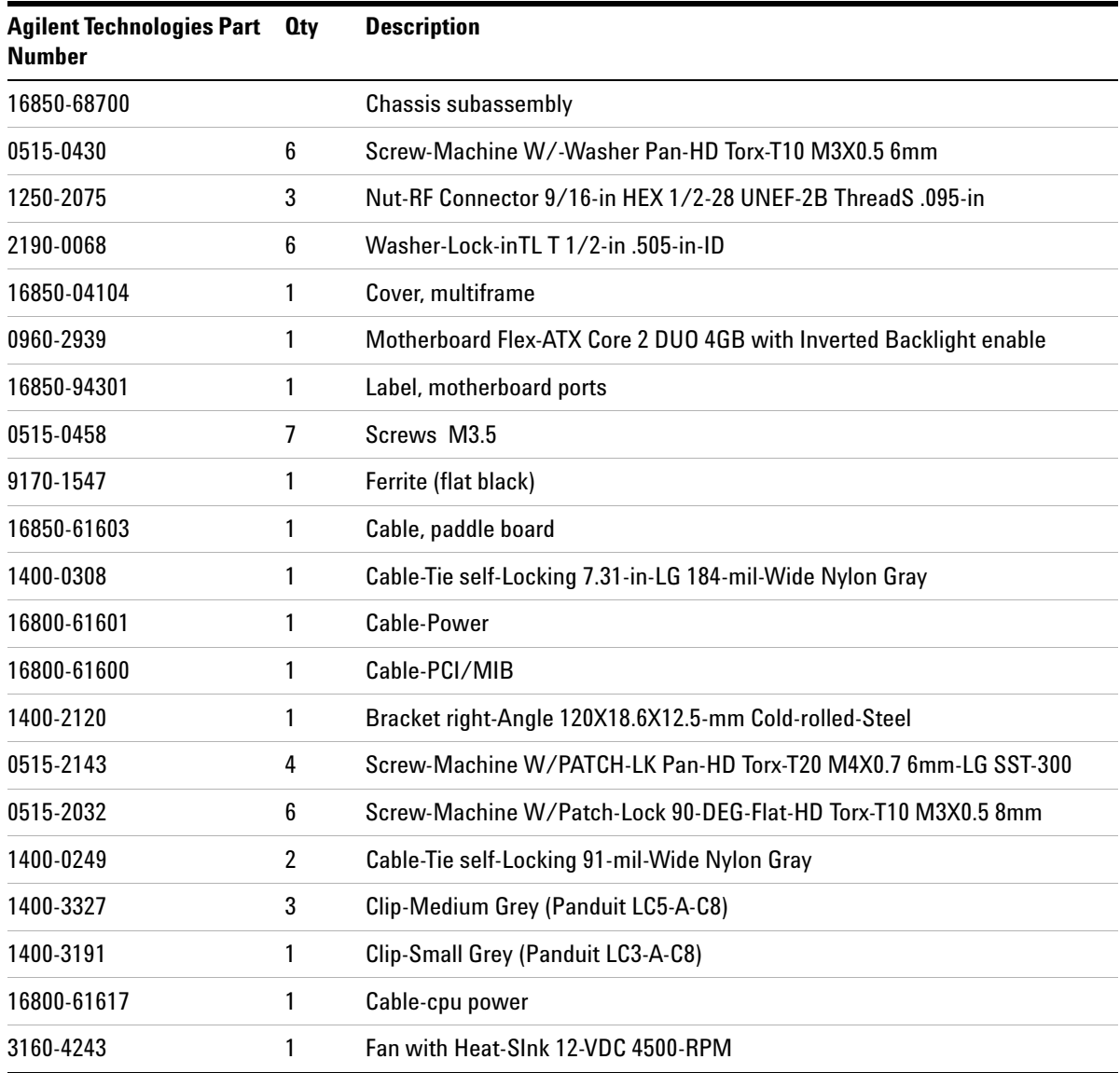

| <b>Agilent Technologies Part</b><br><b>Number</b> | <b>Qtv</b> | <b>Description</b>                        |
|---------------------------------------------------|------------|-------------------------------------------|
| 16901-61607                                       | 1          | <b>Motherboard Switch Cable</b>           |
| 9170-2224                                         | 1          | Ferrite 7mm black Laird (28A2025-0A2)     |
| 0624-1066                                         | 4          | <b>Mounting Hardware for fans</b>         |
| 16800-68501                                       | 1          | Fan                                       |
| 16850-68707                                       | 1          | <b>Chassis Assembly</b>                   |
| 16850-61601                                       | 1          | Fan cable                                 |
| 16850-68702                                       | 1          | Power supply subassembly - 600 w          |
| 16850-68715                                       | 1          | <b>Power Supply Subassembly - 15 Watt</b> |
| 16903-66504                                       | 1          | <b>PCI Board with Bracket</b>             |
| 16850-68704                                       | 1          | Removable HDD drive subassembly           |
| 7121-8317                                         | 1          | Shock hazard label                        |
| 16850-68710                                       | 1          | <b>MIB Subassembly</b>                    |

**Table 12** Replaceable parts for the chassis subassembly

**Table 13** Replaceable parts for the final assembly

| <b>Agilent Technologies Part</b><br><b>Number</b> | <b>Qty</b> | <b>Description</b>                                             |
|---------------------------------------------------|------------|----------------------------------------------------------------|
| 16850-68700                                       | 1          | <b>Chassis subassembly</b>                                     |
| 9170-2206                                         | 1          | Ferrite 13mm black Laird (28A2024-0A2)                         |
| 0515-0430                                         | 13         | Screw-Machine W/ Washer Pan-HD Torx-T10 M3X0.5 6mm             |
| 0515-2032                                         | 21         | Screw-Machine W/Patch-Lock 90-DEG-Flat-HD Torx-T10 M3X0.5 8mm- |
| 16850-68712                                       | 1          | Touchscreen front panel                                        |
| 16850-68714                                       | 1          | Chassis strap sub assembly                                     |
| 16850-68706                                       | 1          | Fan Deck sub assembly                                          |
| 16600-68707                                       | 1          | Handle assembly                                                |
| 5090-4157                                         |            | Serial Label                                                   |
| 1685x-66501                                       | 1          | Tested acquisition board sub assembly, xx and xx channel       |
| 1400-0308                                         | 1          | Cable-Tie self-Locking 7.31-in-LG 184-mil-Wide Nylon Gray      |
| 1400-0249                                         | 1          | Cable-Tie self-Locking 91-mil-Wide Nylon Gray                  |
| 16702-81204                                       |            | <b>Copper Foil Label</b>                                       |

| <b>Agilent Technologies Part</b><br><b>Number</b> | <b>Qtv</b>     | <b>Description</b>                                       |
|---------------------------------------------------|----------------|----------------------------------------------------------|
| 9320-6648                                         | 1              | Label-PTD 2MIL Matte Chrome POLYE                        |
| 54904-94319                                       | 1              | <b>CSA label</b>                                         |
| 8160-1884                                         | 0.8            | RFI gasket - no snag copper 16 inches Laird (0077003302) |
| 16900-92019                                       | 1              | Logic-signup Front Card English                          |
| 5190-1836                                         | $\overline{2}$ | <b>Clear Sticker</b>                                     |
| 9010-0305                                         | 1              | Software-Windows Embedded Standard 7 (WSE7)              |
| 16850-04101                                       | 1              | <b>Outer Cover</b>                                       |
| 1685x-22201                                       | 1              | Bezel, 34 Channel                                        |
| 0515-1644                                         | 4              | Bezel screws                                             |
| 1685x-94301                                       | 1              | Label-ID                                                 |
| 01680-68702                                       | 1              | <b>Accessory Pouch</b>                                   |
| 1150-7997                                         | 1              | STYLUS-PEN Cushion Grip 5.54-in-LG 0.44-in-DIA           |
| 5190-1835                                         | 1              | Card - Stylus Holder                                     |

**Table 13** Replaceable parts for the final assembly (continued)

**Table 14** Replaceable parts for the front panel

| <b>Agilent Technologies Part</b><br>Number | <b>Qty</b> | <b>Description</b>                                              |
|--------------------------------------------|------------|-----------------------------------------------------------------|
| 8160-1884                                  | 1.125      | RFI gasket - no snag copper 16 inches Laird (0077003302)        |
| 54904-61617                                |            | Cable - Display and Inverter                                    |
| 2090-0993                                  |            | Display-Touch Screen 15-in 330.08X254.9X2.25mm 8-wire resistive |
| 2090-0978                                  |            | Display LCD 15-Inch TFT 1024X768-Pixels 253.5X326.5X12-mm       |
| 16901-61606                                |            | Touchscreen cable                                               |
| 16901-61602                                |            | Cable-usb dual                                                  |
| 16800-66403                                |            | PC board assembly - front panel                                 |
| 16800-47402                                |            | Keypad-touchscreen                                              |

| <b>Agilent Technologies Part</b><br>Number | 0ty | <b>Description</b>                  |
|--------------------------------------------|-----|-------------------------------------|
| 16800-40201                                |     | Frame-front                         |
| 1400-3549                                  | 3   | Clip-Large Grey (Panduit LC10-A-L8) |
| 1400-3191                                  | 2   | Clip-Small Grey (Panduit LC3-A-C8)  |
| 16850-01201                                | 1   | Front panel bracket                 |
| 16850-94304                                | 1   | Label, front panel insert           |
| 16702-47402                                | 1   | Knob - Curser                       |
| 0960-2796                                  |     | Touch Screen Controller Board 5V-DC |
| 0515-2032                                  | 4   | Screw-Machine W/Patch-Lock          |
| 0515-1246                                  | 17  | Screw-Machine W/Patch-LK            |
| 0950-5443                                  | 1   | Inverter DC to AC 4-WATT 2-Output   |

**Table 14** Replaceable parts for the front panel

### **Table 15** Replaceable parts for the handle

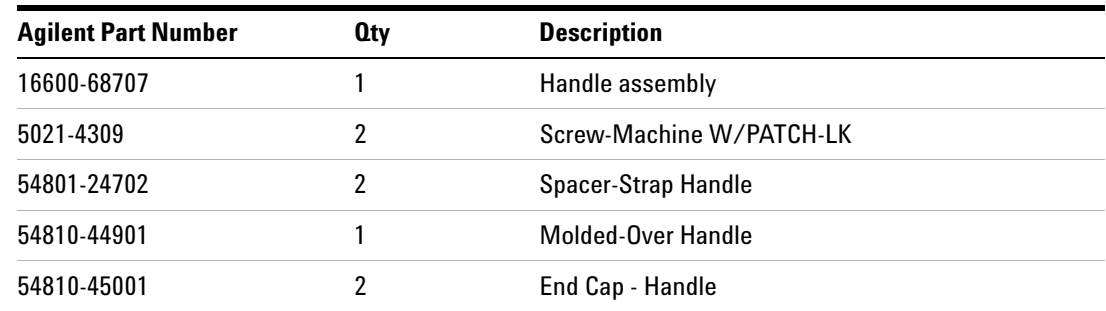

**Table 16** Replaceable parts for the HDD

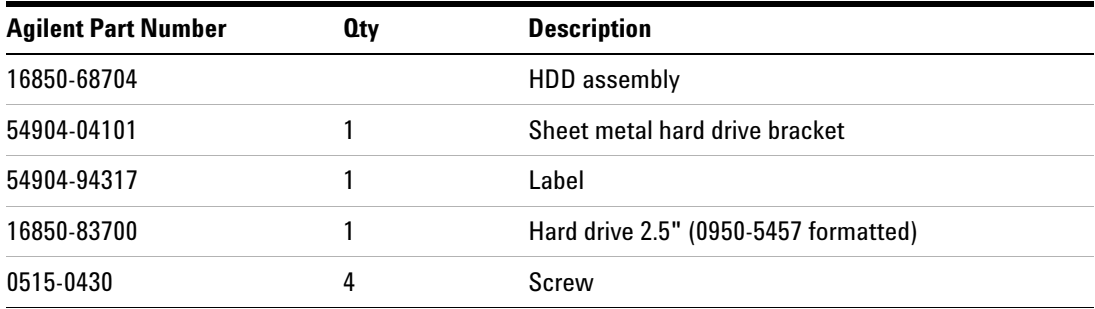

**Table 17** Replaceable parts for the power supply (600 Watts)

| <b>Agilent Part Number</b> | <b>Qty</b> | <b>Description</b>                           |
|----------------------------|------------|----------------------------------------------|
| 16850-68702                |            | Power supply assembly (600 Watts)            |
| 0950-4891                  |            | Power Supply AC-AC Adapter 600-Watt 1-Output |
| 16850-61602                |            | Cable, power supply 600w                     |
| 16700-61602                |            | <b>Cable Assembly-Power Supply</b>           |

**Table 18** Replaceable parts for the power supply (15 Watts)

| <b>Agilent Part Number</b> | <b>Qty</b> | <b>Description</b>                 |
|----------------------------|------------|------------------------------------|
| 16850-68715                |            | Power Supply Assembly (15 Watt)    |
| 0515-0430                  | 2          | M3 Screw                           |
| 16800-01206                |            | Plate - power supply 15w           |
| 16700-61602                |            | <b>Cable Assembly-Power Supply</b> |
| 16800-61606                |            | Cable - ps 15w                     |
| 0950-4822                  |            | Power Supply 15-WATT 1-Output      |

**Table 19** Replaceable parts for the PCI card

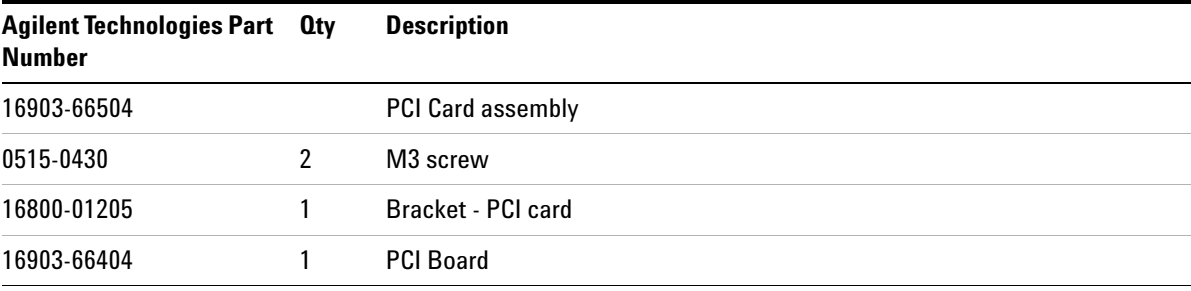

| <b>Agilent Technologies Part</b><br><b>Number</b> | <b>Oty</b>     | <b>Description</b>                       |
|---------------------------------------------------|----------------|------------------------------------------|
| 0515-2035                                         | $\mathfrak{p}$ | M3 Screw - flat                          |
| 0515-2994                                         | 5              | M3 Screw                                 |
| 16850-00104                                       | 1              | <b>MIB Bracket</b>                       |
| 0403-1116                                         | $\mathfrak{p}$ | Guide                                    |
| 54904-41202                                       | 2              | Cable Clamp top/bottom                   |
| 54904-61614                                       | 1              | Cable HDD Sata/Power                     |
| 16800-61615                                       | 1              | Cable-Front panel                        |
| 16850-24701                                       | 1              | <b>MIB Support Block</b>                 |
| 1400-3191                                         | 1              | Cable clip                               |
| 16850-61607                                       | 1              | Cable, HDD power adapter                 |
| 16850-66402                                       | 1              | <b>Upper Paddle Board</b>                |
| 16850-66501                                       | 1              | Tested, Module Interface Board (MIB) PCA |

**Table 20** Replaceable parts for the MIB Board

**Table 21** Replaceable parts for the fan

| <b>Agilent Technologies Part Oty</b><br><b>Number</b> |    | <b>Description</b>    |
|-------------------------------------------------------|----|-----------------------|
| 16850-68706                                           |    | Fan assembly          |
| 0624-1066                                             | 12 | Screw 10-14 0.5-in-LG |
| 16800-68501                                           | 3  | Fan-assembly          |
| 16850-00103                                           |    | Fan bracket           |

### **Table 22** Replaceable parts for the chassis strap

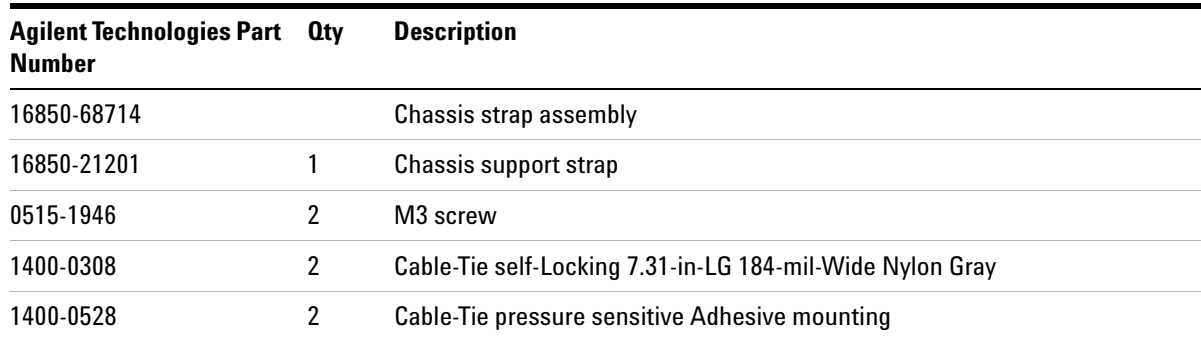

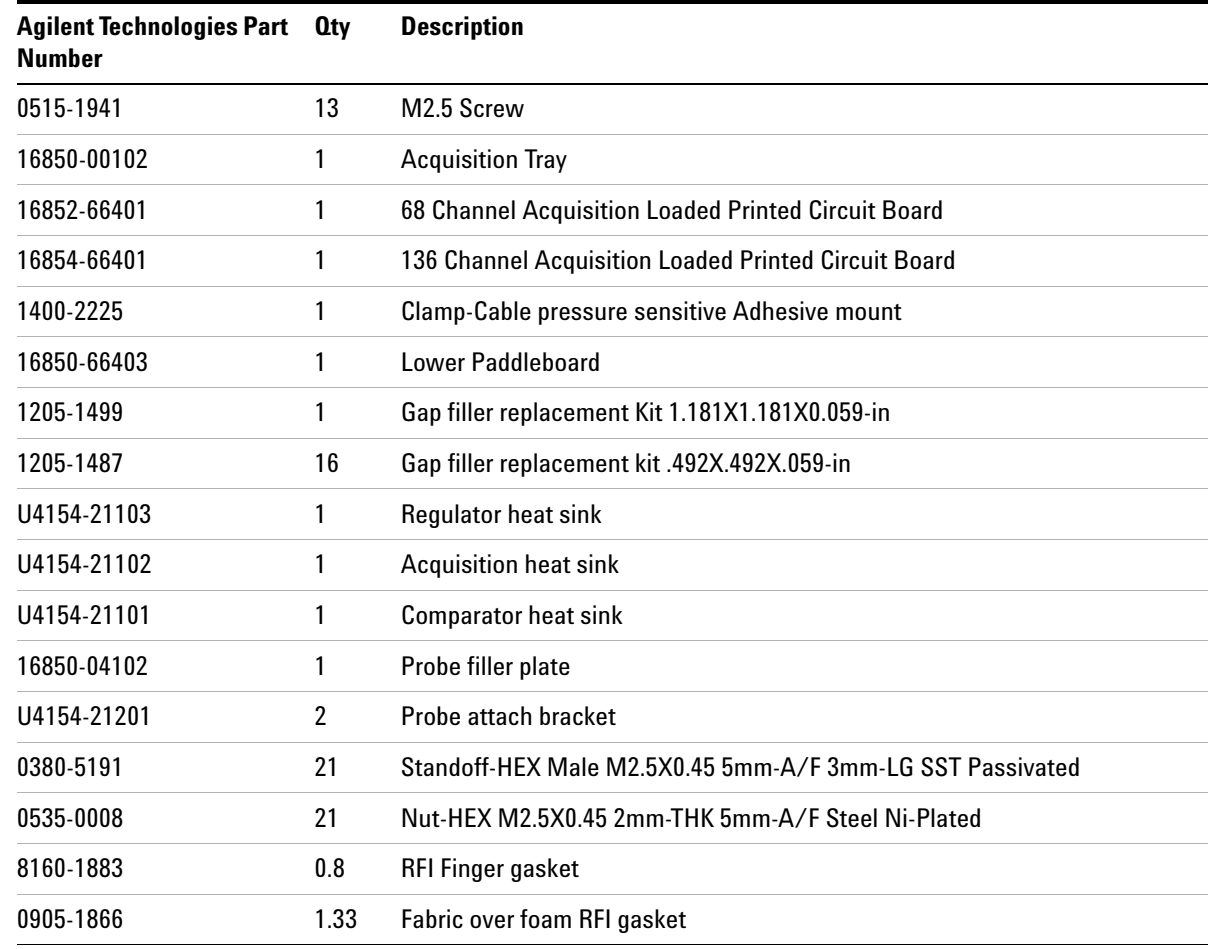

## **Table 23** Replaceable parts for the acquisition tray

## **7 Replaceable Parts**

# **Index**

### **A**

accessories, [3](#page-2-0), [10](#page-9-0) accuracy, [54](#page-53-0) acquisition, [65](#page-64-0) Agilent web service/support, [73](#page-72-0) Agilent,contact information, [4](#page-3-0) altitude, [13](#page-12-0)

### **C**

cable remove, [84](#page-83-1) test E5379A cable, [74](#page-73-0) calibration, [54](#page-53-0) Check Disk, [70](#page-69-0) cleaning instrument, [17](#page-16-0) clock in, [12](#page-11-0) connectors, test, [24](#page-23-0) contact information, [73](#page-72-0) contacting Agilent, [4](#page-3-0)

### **D**

damage in shipping, [16](#page-15-0) dimensions, [14](#page-13-0) display, [3](#page-2-0)

### **E**

equipment test, [14](#page-13-1), [21](#page-20-0) eye finder adjusting, [40](#page-39-0) eye scan, [40](#page-39-0)

### **F**

features, [3](#page-2-0) flowcharts, [61](#page-60-0) flowcharts, troubleshooting, [56](#page-55-0)

### **H**

humidity, [13](#page-12-1)

### **O**

operating

system, [69](#page-68-0) operational accuracy, [54](#page-53-0)

### **P**

parts, replacement, [88](#page-87-1) performance testing, [19](#page-18-0) power-on, [16](#page-15-1)

### **R**

recovery, [69](#page-68-0) recovery process, [69](#page-68-1) reinstall operating system, [69](#page-68-0) remove logic analyzer cable, [84](#page-83-2) replaceable parts, [88](#page-87-1) replacing module, [83](#page-82-0) return module, [85](#page-84-1)

### **S**

sales office, [4](#page-3-0) self-test, [22](#page-21-0) self-tests, [64](#page-63-0) description, [65](#page-64-0) service contacting Agilent, [73](#page-72-0) service office, [4](#page-3-0) shipping damage, [16](#page-15-0) specifications, [11](#page-10-0)

### **T**

temperature, [13](#page-12-2) test connectors, [24](#page-23-0) E5379A cables, [74](#page-73-1) equipment, [21](#page-20-1) interval, [20](#page-19-0) multi-card module, [19](#page-18-1) one-card module, [19](#page-18-1) performance record, [51](#page-50-0) record description, [20](#page-19-1) self-test, [22](#page-21-0) strategy, [19](#page-18-1) testing performance, [19](#page-18-0) equipment, [21](#page-20-2) interval, [20](#page-19-2) test record, [51](#page-50-1) tests

self-tests, [64](#page-63-0) trigger in, [12](#page-11-1)

### **V**

vibration, [13](#page-12-3)

### **W**

warnings hazardous voltages, [16](#page-15-2) Windows Boot Manager, [70](#page-69-1)

#### **Index**